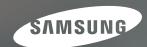

# User Manual

# NV 30

Thank you for buying a Samsung Camera. This manual will guide you through using the camera, including capturing images, downloading images and using the application software. Please read this manual carefully before using your new camera.

# Instructions

Use this camera in the following order.

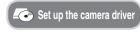

Before connecting the camera to a PC, via the USB cable, you will need to set up the camera driver. Install the camera driver that is contained in Application software CD-ROM. (p.83)

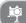

Take a picture

Take a picture. (p.21)

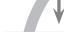

Insert the USB cable

Insert the supplied USB cable into the PC's USB port and the camera's USB connection terminal. (p.85)

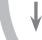

Check the camera's power

Check the camera's power. If the power is turned off, press the camera button to turn it on.

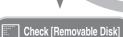

Open Windows EXPLORER and search for [Removable Disk]. (p.86)

# **Getting to Know your camera**

Thank you for buying a Samsung Digital Camera.

- Prior to using this camera, please read the user manual thoroughly.
- When you require After Sales service, please bring the camera and the cause
  of the camera malfunction (such as battery, Memory card etc.) to the A/S
  centre.
- Please check that the camera is operating properly before you intend to use it (e.g. for a trip or an important event) to avoid disappointment.
   Samsung takes no responsibility for any loss or damages that may result from camera malfunction.
- Keep this manual in a safe place.
- If you use a card reader to copy the images on the memory card to your PC, the images could be damaged. When transferring the images taken with the camera to your PC, be sure to use the supplied USB cable to connect the camera to your PC. Please note that the manufacturer accepts no responsibility for loss or damage of images on the memory card due to the use of a card reader.
- The contents and illustrations of this manual are subject to change without prior notice for upgrading the camera functions.
- \*\* Microsoft, Windows and Windows logo are registered trademarks of Microsoft Corporation incorporated in the United States and/or other countries.
- # All brand and product names appearing in this manual are registered trademarks of their respective companies.

# **Danger**

DANGER indicates an imminently hazardous situation which, if not avoided, will result in death or serious injury.

- Do not attempt to modify this camera in any way. To do so may result in fire, injury, electric shock or severe damage to you or your camera.
   Internal inspection, maintenance and repairs should only be carried out by your dealer or Samsung Camera Service centre.
- Please do not use this product in close proximity to flammable or explosive gases, as this could increase the risk of explosion.
- Should any form of liquid or a foreign object enter the camera, do not use it.
   Switch off the camera, and then disconnect the power source.
   You must contact your dealer or Samsung Camera Service centre.
   Do not continue to use the camera as this may cause a fire or electric shock.
- Do not insert or drop metallic or inflammable foreign objects into the camera through access points e.g. the memory card slot and battery chamber.
   This may cause a fire or electric shock.
- Do not operate this camera with wet hands. This could pose a risk of electric shock.

# Warning

WARNING indicates a potentially hazardous situation which, if not avoided, could result in death or serious injury.

- Do not use the flash in close proximity to people or animals. Positioning the flash too close to your subject's eyes may cause eyesight damage.
- For safety reasons keep this product and accessories out of reach of children or animals to prevent accidents e.g.:
- Swallowing battery or small camera accessories. If an accident should occur, please consult a doctor immediately.
- There is the possibility of injury from the camera's moving parts.
- Battery and camera may become hot during prolonged use and it may result in camera malfunction. Should this be the case, let the camera sit idle for a few minutes to allow it time to cool.
- Do not leave this camera in places subject to extremely high temperatures, such as a sealed vehicle, direct sunlight or other places of extreme variances in temperature. Exposure to extreme temperatures may adversely affect the camera's internal components and could cause a fire.
- When in use, do not cover the camera or Charger. This may cause heat to build up and distort the camera body or cause a fire. Always use the camera and its accessories in a well-ventilated area.

# Caution

CAUTION indicates a potentially hazardous situation which, if not avoided, may result in a minor or moderate injury.

- Leaking, overheating, or damaged battery could result in fire or injury.
- Use battery with the correct specification for the camera.
- Do not short circuit, heat or dispose of battery in fire.
- Do not insert the battery with the polarities reversed.
- Remove the battery when not planning to use the camera for a long period of time. Otherwise the battery may leak corrosive electrolyte and permanently damage the camera's components.
- Do not fire the flash while it is in contact with hands or objects. Do not touch the flash after using it continuously. It may cause burns.
- Do not move the camera while it is switched on when you are using the AC
  Charger. After use, always switch off the camera before unplugging the cable
  from the wall socket. Then make sure that any connector cords or cables to
  other devices are disconnected before moving the camera. Failure to do so
  may damage the cords or cables and cause a fire or electric shock.
- Take care not to touch the lens or lens cover to avoid taking an unclear image and possibly causing camera malfunction.
- Avoid obstructing the lens or the flash when you capture an image.
- Before inserting any cables or AC adapter, check the directions and do not insert by force. It may cause breakage of cable or camera.
- Credit cards may be demagnetized if left near a camera case. Avoid leaving magnetic strip cards near the case.
- It is highly likely to result in computer malfunctions when the 20 pin connector is connected to the USB port of a PC. Never connect the 20 pin connector to USB port of a PC.

## **Contents**

READY

# 008 Identification of features 008 Front & Top 009 Back 010 Bottom 010 Self-timer lamp 011 Camera Status Lamp 011 Mode icon 012 Connecting to a Power Source 015 Inserting the Battery

007

System chart

RECORDING

018 When Using the Camera for the First Time : Smart button

Instructions on using the memory card

- 019 When Using the Camera for the First Time : Setting up the Date / Time and Language
- 020 LCD monitor indicator
- 321 Starting the recording mode
- 021 How to use the AUTO mode

Inserting the memory card

- How to use the PROGRAM mode
- 022 How to use the MANUAL mode
- 022 How to use the DUAL IS (Dual Image
  - Stabilization) mode
- 023 Night, Portrait scene mode

# **Contents**

| 023                                                  | How to use the SCENE mode                                                                                                    |      | 038                                                  | Quality / Frame rate                                                                                                    |
|------------------------------------------------------|----------------------------------------------------------------------------------------------------|------|------------------------------------------------------|----------------------------------------------------------------------------------------------------|
| 024                                                  | How to use the MOVIE mode                                                                                                    |      | 039                                                  | Self-timer / Remote control                                                                                                    |
| 024                                                  | Recording the movie clip without sound                                                                                             |      | 041                                                  | Voice recording / Voice memo                                                                                                    |
| 024                                                  | Pausing while recording a movie clip                                                                                               |      | 042                                                  | White balance                                                                                                    |
|                                                      | (Successive Recording)                                                                                                    |      | 043                                                  | ISO                                                                                                    |
| 025                                                  | Using Photo Style Selector Mode                                                                                                    |      | 043                                                  | Exposure compensation                                                                                                    |
| 026                                                  | Things to Watch Out for When Taking                                                                                                |      | 044                                                  | ACB (Auto Contrast Balance)                                                                                                    |
|                                                      | Pictures                                                                                                    |      | 044                                                  | Shutter Speed                                                                                                    |
| 027                                                  | Using the camera buttons to set the                                                                                                |      | 045                                                  | Aperture Value                                                                                                    |
|                                                      | camera                                                                                                    |      | 045                                                  | Movie Clip frame stabiliser                                                                                                    |
| 027                                                  | POWER button                                                                                                    |      | 046                                                  | Scene menu                                                                                                    |
| 027                                                  | SHUTTER button                                                                                                    |      |                                                      |                                                                                                    |
| 027                                                  | OIS (Optical Image Stabilization) button                                                                                           |      |                                                      |                                                                                                    |
|                                                      |                                                                                                    |      |                                                      |                                                                                                    |
| 028                                                  | ZOOM W / T button                                                                                                    | PLAY | 047                                                  | Starting play mode                                                                                                    |
| 028<br><b>030</b>                                    | ZOOM W / T button Using the LCD monitor to set the camera                                                                          | PLAY | <b>047</b><br>047                                    | Starting play mode Playing back a still image                                                                                                    |
|                                                      |                                                                                                    | PLAY |                                                      | • • •                                                                                                    |
| 030                                                  | Using the LCD monitor to set the camera                                                                                            | PLAY | 047                                                  | Playing back a still image                                                                                                    |
| <b>030</b> 031                                       | Using the LCD monitor to set the camera<br>Selecting focus type                                                                    | PLAY | 047<br>047                                           | Playing back a still image<br>Playing back a movie clip                                                                                                    |
| 030<br>031<br>032                                    | Using the LCD monitor to set the camera<br>Selecting focus type<br>Flash                                                           | PLAY | 047<br>047<br>048                                    | Playing back a still image<br>Playing back a movie clip<br>Movie clip capture function                                                                                                    |
| 030<br>031<br>032<br>033                             | Using the LCD monitor to set the camera Selecting focus type Flash Size                                                            | PLAY | 047<br>047<br>048<br>048                             | Playing back a still image<br>Playing back a movie clip<br>Movie clip capture function<br>On camera movie trimming                                                                                                    |
| 030<br>031<br>032<br>033<br>034                      | Using the LCD monitor to set the camera Selecting focus type Flash Size Focus Area                                                 | PLAY | 047<br>047<br>048<br>048<br>048                      | Playing back a still image Playing back a movie clip Movie clip capture function On camera movie trimming Playing back a recorded voice                                                                                                    |
| 030<br>031<br>032<br>033<br>034<br>036               | Using the LCD monitor to set the camera Selecting focus type Flash Size Focus Area Continuous shot                                 | PLAY | 047<br>047<br>048<br>048<br>048<br>049               | Playing back a still image Playing back a movie clip Movie clip capture function On camera movie trimming Playing back a recorded voice Playing back a recorded voice memo                                                                     |
| 030<br>031<br>032<br>033<br>034<br>036<br>036        | Using the LCD monitor to set the camera Selecting focus type Flash Size Focus Area Continuous shot Metering                        | PLAY | 047<br>047<br>048<br>048<br>048<br>049<br><b>049</b> | Playing back a still image Playing back a movie clip Movie clip capture function On camera movie trimming Playing back a recorded voice Playing back a recorded voice memo LCD monitor indicator                                               |
| 030<br>031<br>032<br>033<br>034<br>036<br>036        | Using the LCD monitor to set the camera Selecting focus type Flash Size Focus Area Continuous shot Metering Image Adjust           | PLAY | 047<br>047<br>048<br>048<br>048<br>049<br><b>049</b> | Playing back a still image Playing back a movie clip Movie clip capture function On camera movie trimming Playing back a recorded voice Playing back a recorded voice memo LCD monitor indicator Using the camera buttons to adjust the        |
| 030<br>031<br>032<br>033<br>034<br>036<br>036<br>037 | Using the LCD monitor to set the camera Selecting focus type Flash Size Focus Area Continuous shot Metering Image Adjust Sharpness | PLAY | 047<br>047<br>048<br>048<br>049<br>049<br>050        | Playing back a still image Playing back a movie clip Movie clip capture function On camera movie trimming Playing back a recorded voice Playing back a recorded voice memo LCD monitor indicator Using the camera buttons to adjust the camera |

# **Contents**

| 051 | Thumbnail / Enlargement button | SETUP | 064 | Setup menu                             |
|-----|--------------------------------|-------|-----|----------------------------------------|
| 052 | Playing Images                 |       | 066 | Setup menu ( 🕞 )                       |
| 053 | Starting the slide show        |       | 066 | OSD set                                |
| 054 | Protecting images              |       | 066 | LCD brightness                         |
| 054 | Deleting images                |       | 066 | LCD save                               |
| 055 | DPOF                           |       | 067 | Start up image                         |
| 055 | DPOF: IMAGES                   |       | 067 | Setup menu ( ◀)) )                     |
| 056 | DPOF : Print size              |       | 067 | Sound Volume                           |
| 056 | DPOF : Index                   |       | 067 | Operation Sound                        |
| 057 | Rotating an image              |       | 068 | Shutter sound                          |
| 057 | Resize                         |       | 068 | Start up sound                         |
| 058 | Effect                         |       | 068 | AF sound                               |
| 059 | Special colour                 |       | 068 | Setup menu ( 🕼 )                       |
| 059 | Colour Filter                  |       | 068 | File name                              |
| 059 | Shaded                         |       | 069 | Self Portrait                          |
| 059 | Elegant                        |       | 069 | Auto Focus lamp                        |
| 059 | Noise effect                   |       | 069 | Quick view                             |
| 060 | Image Adjust                   |       | 070 | Imprinting the recording date          |
| 060 | Red eye removal                |       | 070 | Setup menu ( 🦚 )                       |
| 060 | ACB                            |       | 070 | Copy To Card                           |
| 060 | Brightness control             |       | 071 | Delete All                             |
| 060 | Contrast control               |       | 071 | Formatting a memory                    |
| 061 | Saturation control             |       | 072 | Setup menu ( 🚳 )                       |
| 061 | PictBridge                     |       | 072 | Language                               |
|     |                                |       | 072 | Setting up the Date / Time / Date type |

# **Contents**

**SOFTWARE** 

| 073 | Initialisation                      |
|-----|-------------------------------------|
| 073 | Selecting Video out type            |
| 074 | Auto power off                      |
| 075 | Important notes                     |
| 076 | Warning indicator                   |
| 077 | Before contacting a service centre  |
| 079 | Specifications                      |
|     |                                     |
|     |                                     |
| 081 | Software Notes                      |
| 082 | System Requirements                 |
| 082 | About the software                  |
| 083 | Setting up the application software |
| 085 | Starting PC mode                    |
| 086 | Using Removable Disk                |
| 880 | Removing the removable disk         |
| 089 | Setting up the USB Driver for MAC   |
| 089 | Using the USB Driver for MAC        |
| 089 | Removing the USB Driver for Windows |
|     | 98SE                                |
| 090 | Samsung Master                      |
| 092 | FAQ                                 |

# System chart

Please check that you have the correct contents before using this product. The contents can vary depending on the sales region. To buy the optional equipment, contact your nearest Samsung dealer or Samsung service centre.

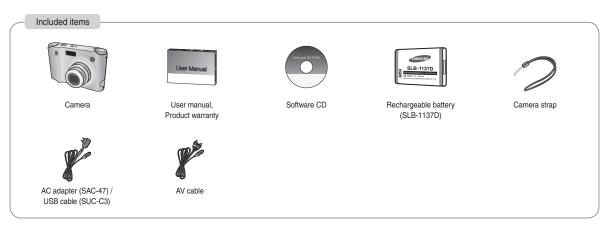

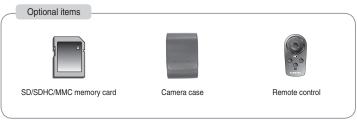

# Front & Top

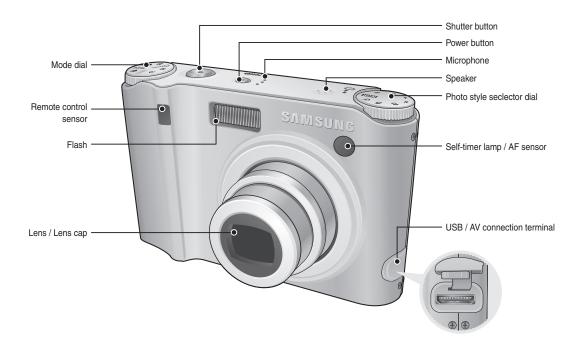

Back

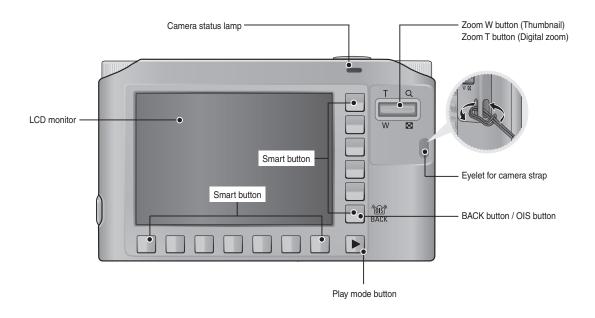

#### Bottom

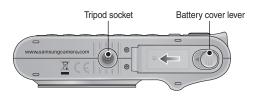

★ To open the battery chamber cover, slide it in the direction shown above.

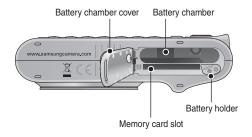

#### ■ Self-timer lamp

| Icon            | Status   | Description                                                                                                    |
|-----------------|----------|----------------------------------------------------------------------------------------------------|
| ৩               | Blinking | For the first 7 seconds, the lamp blinks at 1 second intervals.     For the final 3 seconds, the lamp blinks quickly at 0.25-second intervals. |
| ల <sup>2S</sup> | Blinking | For 2 seconds, the lamp blinks quickly at 0.25-second intervals before taking a picture.                                                       |
| స్త             | Blinking | A picture will be taken after about 10 seconds and 2 seconds later a second picture will be taken.                                             |
| (( <b>©</b> ))  | Blinking | After pressing the Shutter button, the image is taken in accordance with the subject's movement.                                               |
| <u></u>         | Blinking | Pressing the remote control shutter button will allow an interval of 2 seconds before the image is taken.                                      |

#### ■ Camera Status Lamp

| Status                                       | Description                                                                                   |
|----------------------------------------------|-----------------------------------------------------------------------------------------------|
| Power on                                     | The lamp turns on and off when the camera is ready to take a picture.                         |
| After taking a picture                       | The lamp blinks while saving the image and then turns off when ready to take another picture. |
| While voice memo recording                   | The lamp blinks.                                                                              |
| When the USB cable is inserted to a PC       | The lamp lights up (LCD monitor turns off after initializing the device)                      |
| Transmitting Data with a PC                  | The lamp turns on (LCD monitor turns off)                                                     |
| When the USB cable is connected to a printer | The lamp is off.                                                                              |
| When the printer is printing                 | The lamp blinks.                                                                              |
| When the AF activates                        | The lamp lights (The subject is in focus)                                                     |
| when the AF activates                        | The lamp blinks (The subject is not in focus)                                                 |

#### ■ Mode icon

| MODE | AUTO           | PROGRAM   | MANUAL     |
|------|----------------|-----------|------------|
| Icon | Ō              |           | M          |
| MODE | DUAL IS        | NIGHT     | PORTRAIT   |
| Icon | ( <b>()</b> )) | <b>C</b>  |            |
| MODE | MOVIE          | PLAY      |            |
| Icon | <u>,</u>       |           | -          |
|      |                | SCENE     |            |
| MODE | CHILDREN       | LANDSCAPE | CLOSE UP   |
| Icon | •              |           | T's        |
| MODE | TEXT           | SUNSET    | DAWN       |
| Icon |                |           | *          |
| MODE | BACKLIGHT      | FIREWORKS | BEACH&SNOW |
| Icon |                |           | <b>7</b>   |
| MODE | SELF SHOT      | FOOD      | CAFÉ       |
| Icon |                | <b>@</b>  | ***        |

# **Connecting to a Power Source**

You should use the rechargeable battery (SLB-1137D) supplied with the camera. Be sure to charge the battery before using the camera.

#### ■ SLB-1137D rechargeable battery specification

| Model                                         | SLB-1137D      |
|-----------------------------------------------|----------------|
| Туре                                          | Lithium Ion    |
| Capacity                                      | 1100mAh        |
| Voltage                                       | 3.7V           |
| Charging time (When the camera is turned off) | About 150 Min. |

#### ■ Number of images and battery life: Using the SLB-1137D

|             | Battery life /<br>Number of images | Based on the following shooting conditions                                                                                                    |
|-------------|------------------------------------|----------------------------------------------------------------------------------------------------|
| Still image | Approx. 130 MIN<br>/ Approx. 260   | Using the fully charged battery, Auto mode, 8M image size, Fine image quality, Shot to shot interval : 30Sec. Changing the zoom position between the Wide and the Tele after every shot. Using the flash on every second shot. Using the camera for 5 minutes and then Powering it off for 1 minute. |

|       | _ | Recording time  | Based on the following shooting conditions                                |  |  |
|-------|---|-----------------|---------------------------------------------------------------------------|--|--|
| Movie |   | Approx. 120 MIN | Using the fully charged battery<br>640x480 image size<br>30fps frame rate |  |  |

- \*\* These figures are measured under Samsung's standard conditions and shooting conditions and may vary depending on the user's methods.
- \* These figures are measured under OIS shooting condition.

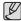

Important information about battery usage.

- When the camera is not used, turn off the camera power.
- Please remove the battery if the camera will not be used for long periods. Batteries can lose power over time and are prone to leaking if kept inside the camera.
- Low temperatures (below 0°C) can affect the performance of the battery and you may experience reduced battery life.
- Battery will usually recover at normal temperatures.
- During extended use of the camera, the camera body may become warm. This is perfectly normal.

# **Connecting to a Power Source**

You can charge the rechargeable battery (SLB-1137D) by using an SAC-47 KIT. The SAC-47 KIT consists of the AC adapter (SAC-47) and the USB cable (SUC-C3). When the AC adapter and the USB cable are assembled, it can be used as an AC cable.

- Using the SAC-47 as an AC charger
- : Insert the AC adapter into the USB connector. When the AC adapter is inserted, it can be used as an AC charger.

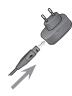

Using the SAC-47 as an USB cable
 : Remove the AC adapter from the USB connector (SUC-C3). You can transmit data with a PC (p.85) or charge the battery.

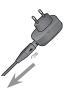

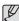

In the following cases, the battery may not be charged.

- When using a USB cable that was not supplied with this camera.
   Use the supplied USB cable.
- When using a USB hub. Connect the camera to the PC directly.
- When other USB devices are connected to the PC.
   Disconnect the other USB devices
- When the USB is connected to the USB port located on the front of the computer. Use the USB located on the back of the computer.
- If the USB port of the PC doesn't meet the Power output standard (4.2V, 400mA), the camera may not be charged.

# **Connecting to a Power Source**

■ How to charge the rechargeable battery (SLB-1137D)

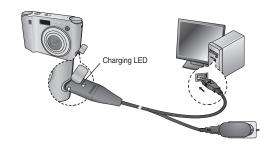

#### ■ Charging LED of the AC Adapter

|                                         | Charging LED               |  |
|-----------------------------------------|----------------------------|--|
| Being Charged                           | Red LED is on              |  |
| Charging is complete                    | Green LED is on            |  |
| Charging error                          | Red LED is off or blinking |  |
| Being discharged (Using the AC adapter) | Orange coloured LED is on  |  |

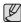

- Before inserting any cables or AC adapter, check the directions and do not insert by force. It may cause damage to the cable or camera.
- If the charging LED of the AC Charger does not turn on or blink after inserting the rechargeable battery, please check whether the battery is inserted correctly.
- If you charge the battery with the camera power on, the battery can't charge fully. Turn the camera off while charging the battery.
- If you insert the fully discharged battery to charge it, do not turn on the camera at the same time. The camera may not be turned on because of the low battery capacity. Charge the battery for more than 10 minutes before using the camera.
- Do not use the flash frequently or take a movie clip with a fully discharged battery that has only been charged for a short time.

# **Inserting the Battery**

Insert the battery as shown

- If the camera does not turn on after you have inserted battery, please check whether the battery is inserted with the correct polarity (+ / -).
- Do not use force to open the battery chamber. This may damage the battery chamber cover.

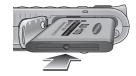

There are 4 indicators for battery condition that are displayed on the LCD monitor.

| Battery indicator | 4                            |                                                                                | 4                                                                              |                                                             |
|-------------------|------------------------------|--------------------------------------------------------------------------------|--------------------------------------------------------------------------------|-------------------------------------------------------------|
| Battery<br>status | The battery is fully charged | Low battery<br>capacity<br>(Prepare to<br>recharge or<br>use spare<br>battery) | Low battery<br>capacity<br>(Prepare to<br>recharge or<br>use spare<br>battery) | Battery<br>empty.<br>( Recharge<br>or use spare<br>battery) |

# **Inserting the memory card**

Insert the memory card as shown.

- Turn off the camera's power before inserting the memory card.
- Have the front of the memory card facing toward the back of the camera (LCD monitor) and the card pins toward the front of the camera (Lens).
- Do not insert the memory card the wrong way round. Doing so may damage the memory card slot.

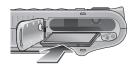

# Instructions on using the memory card

- Be sure to format the memory card (see p.71) if you are using a newly purchased memory card for the first time, if it contains data that the camera cannot recognise, or if it contains images captured with a different camera.
- Turn off the camera power whenever the memory card is being inserted or removed.
- Repeated use of the memory card will eventually reduce its performance.
   Should this be the case, you will need to purchase a new memory card.
   Wear and tear on the memory card is not covered by the Samsung warranty.
- The memory card is an electronic precision device.
   Do not bend, drop or subject it to any heavy impact.
- Do not store the memory card in an environment with strong electronic or magnetic fields, e.g. near loudspeakers or TV receivers.
- Please do not use or store in an environment where there are extremes in temperature.
- Do not allow the memory card to become dirty or to come into contact with any liquid. Should this happen, clean the memory card with a soft cloth.
- Please keep the memory card in its case when not in use.
- During and after periods of extended use, you may notice that the memory card is warm. This is perfectly normal.
- Do not use a memory card that is used in another digital camera.
   To use the memory card in this camera, format the memory card using this camera.
- Do not use a memory card formatted by another digital camera or memory card reader.

- If the memory card is subjected to any of the following, the recorded data may become corrupted:
- When the memory card is used incorrectly.
- If the power is switched off or the memory card is removed while recording, deleting (formatting) or reading.
- Samsung cannot be held responsible for lost data.
- It is advisable to copy important data onto other media as back-up e.g. floppy disks, hard disks, CD etc.
- If there is insufficient memory available
  - : A [Memory Full!] message will appear and the camera will not operate.

    To optimise the amount of memory in the camera, replace the memory card or delete unnecessary images stored on the memory card.

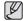

 Don't remove the memory card when the camera status lamp is blinking as this may cause damage to data in the memory card.

# Instructions on using the memory card

The camera can use SD/SDHC Memory Cards and MMC (Multi Media Cards).

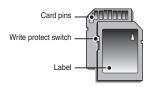

[SD (Secure Digital) memory card]

The SD/SDHC memory card has a write protect switch that prevents image files from being deleted or formatted. By sliding the switch towards the bottom of the SD/SDHC memory card, the data will be protected. By sliding the switch towards the top of the SD/SDHC memory card, the data protection will be cancelled. Slide the switch to the top of the SD/SDHC memory card before taking a picture.

When using a 256MB MMC memory, the specified shooting capacity will be as follows. These figures are approximate as image capacities can be affected by variables such as subject matter and memory card type.

| Recor       |                | SUPER<br>FINE | FINE | NORMAL | 30FPS           | 15FPS        |
|-------------|----------------|---------------|------|--------|-----------------|--------------|
|             | 8              | 60            | 115  | 165    |                 |              |
|             | <b>47</b> ™    | 68            | 128  | 182    |                 |              |
|             | 7∞             | 68            | 129  | 183    |                 |              |
| Still image | 6"             | 79            | 149  | 211    |                 |              |
|             | 5∗             | 93            | 173  | 242    |                 |              |
|             | 3∞             | 143           | 255  | 345    |                 |              |
|             | 1 <sub>m</sub> | 419           | 617  | 732    |                 |              |
| *           | 640            |               |      |        | About<br>12'42" | About 20'51" |
| Movie       | 320            |               |      |        | About<br>30'34" | About 57'49" |

<sup>\*</sup> The recording times can be affected by the zoom operation.
The zoom button doesn't operate while recording movies.

# When Using the Camera for the First Time: Smart button

This button is used for shifting the menu cursor to select or for confirming the selected menu.

[Selecting the main menu: [Confirming the main menu: Touching the button1 Pressing the button1 7° 3072x2304 7- 3264x2176 [Confirming the sub menu: [Selecting the sub menu: Pressing the button] Touching the button]

To select a sub menu, in some menus, touch the button and slide your finger to the left / right.

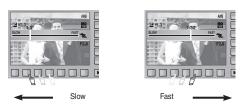

[e.g.: Manual - Selecting the shutter speed]

Extending the menus: Press the extension menu button and more available menus will be displayed.

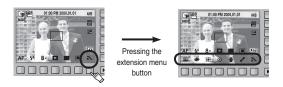

\* The LCD monitor will be dark when some menus are selected. After selecting the menu, the LCD monitor returns to the brightness set as before.

# When Using the Camera for the First Time: Setting up the Date / Time and Language

When the camera is turned on for the first time, a menu will be displayed in the LCD monitor to set date, time and language. This menu will not be displayed again after setting up the date, time and language. Set up the date, time and language before using this camera.

- Setting up the language
  - 1. Press the [Language] menu button.
  - Select a desired language by pressing the vertical smart button.

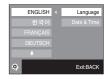

- Setting up the date, time and date type
  - 1. Press the [Date & Time] menu button.
  - Select a desired date type by pressing the vertical smart button.

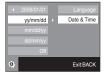

- 3. To change the date, select the [2008/01/01] menu and press the vertical smart button.
- To select Year / Month / Day and Hour:
   Minute, press the horizontal smart button.
   To change the numbers, press the vertical smart button.

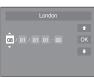

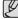

- $\bullet$  You can select any one of 22 languages. These are listed below :
- English, Korean, French, German, Spanish, Italian, S.Chinese,
   T.Chinese, Japanese, Russian, Portuguese, Dutch, Danish,
   Swedish, Finnish, Thai, Bahasa (Malay / Indonesian), Arabic,
   Polish, Hungarian, Czech and Turkish.
- Even if the camera is restarted, the language setting will be maintained

\* For more information about the World Time, refer to the page 72.

# LCD monitor indicator

The LCD monitor displays information about the shooting functions and selections.

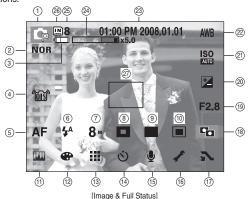

No. Description Icons Page Recording mode p.21~24 Photo Style Selector NOR /S /V /F /R /CO /CA /CL 2 p.25 3 Battery p.15 OIS (Optical Image "foisi" p.27 4 Stabilization) 5 Focus mode AF & & p.31 (3) \$4 (0) \$ \$5 (6) 6 Flash p.32~33 7 Image size 8" 1" 7" 7" 6" 5" 3" 1" 640 320 p.33 Face detection / Self portrait / **③ ④ □** ₩ 8 p.34~35 Focus Area

| No. | Description                                           | Icons                                                                     | Page      |
|-----|-------------------------------------------------------|---------------------------------------------------------------------------|-----------|
| 9   | Shooting mode                                         | H 🖄 🕮                                                                     | p.36      |
| 10  | Metering                                              |                                                                           | p.36      |
| 11  | Image adjust                                          | III ( 🖪 🔒 ● )                                                             | p.37      |
| 12  | Effect                                                | <b>₩988</b> @()                                                           | p.38      |
| 13  | Image quality / Frame rate                            |                                                                           | p.38      |
| 14  | Self-timer                                            | OFF 🍪 ڻ <sup>∞</sup> ڻ <sup>∞</sup> "ॐ" įį̃2                              | p.39~40   |
| 15  | Voice recording /<br>Voice memo / Without Sound       | OFF 🎍 🔯 / 🕦 🐏                                                             | p.41      |
| 16  | Setup menu                                            | 1                                                                         | p.64~74   |
| 17  | Extension menu                                        | 2 %                                                                       | p.18      |
| 18  | ACB                                                   |                                                                           | p.44      |
| 19  | Aperture Value                                        | F2.8                                                                      | p.45      |
| 20  | Exposure compensation /<br>Stabilizer / Shutter Speed | <b>½</b> / [#] / 1/30                                                     | p.45/p.44 |
| 21  | ISO                                                   | ISO ISO ISO ISO ISO ISO ISO ISO ISO AUTO 800 1000 2000 4000 800 1600 8200 | p.43      |
| 22  | White Balance                                         | AWB ※ ➡ 艸 艸 ♣ ➡                                                           | p.42      |
| 23  | Date / Time                                           | 01:00 PM 2008.01.01                                                       | p.72      |
| 24  | Optical / Digital Zoom bar /<br>Digital Zoom rate     | x5.0                                                                      | p.28~29   |
|     | Number of available shots remaining                   | 8                                                                         |           |
| 25  | Remaining time (Movie clip / Voice recording)         | 00:01:00/01:00:00                                                         | p.17      |
| 26  | Memory card icon /<br>Internal memory icon            | / [N                                                                      | p.15      |
| 27  | Auto focus area                                       |                                                                           | p.34~35   |
|     |                                                       |                                                                           |           |

#### How to use the AUTO mode

Please select this mode for quick and easy picture taking with minimal user interaction.

- 1. Insert the battery (p.15) taking note of the correct polarity (+ / -).
- 2. Insert the memory card (p.15). As this camera has a 20MB internal memory, it is not essential to insert the memory card. If the memory card is not inserted, an image will be stored in the internal memory. If the memory card is inserted, an image will be stored on the memory card.
- 3. Close the battery chamber cover.
- 4. Press the power button to turn on the camera. (If the date / time that is displayed on the LCD monitor is incorrect, reset the date / time before taking a picture.)
- 5. Select the AUTO mode by rotating the mode dial.
- Point the camera towards the subject and compose the image by using the LCD monitor.
- 7. Press the shutter button to capture an image.

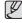

- If the Auto focus area turns to red when you press the shutter button down half way, it means that the camera cannot focus on the subject.
   Should this be the case, the camera is unable to capture an image clearly.
- Avoid obstructing the lens or the flash when you capture an image.

#### How to use the PROGRAM mode

Selecting the program mode will configure the camera with optimal settings. You can still manually configure all functions except the aperture value and shutter speed.

- 1. Select the PROGRAM mode by rotating the mode dial.
- Press the horizontal smart button to configure advanced functions such as image size (p.33), quality (p.38), metering (p.36) and shooting mode (p.36).
- ★ Refer to page 30 ~ 46 for more information about the menus.

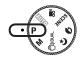

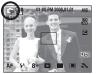

#### How to use the MANUAL mode

The user can manually set both the aperture value and the shutter speed.

- Select the MANUAL mode by rotating the mode dial.
- 2. Select the desired shutter speed and aperture value by using the smart button.
- ★ Refer to page 44 ~ 45 for more information about the menus.

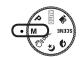

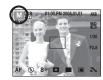

#### How to use the DUAL IS (Dual Image Stabilization) mode

This mode will reduce the effect of camera shake and help you get a wellexposed image in dim conditions.

- Select the DUAL IS mode by rotating the mode dial.
- Point the camera towards the subject and compose the image by using the LCD monitor.
- 3. Press the shutter button to capture an image.

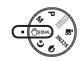

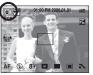

- Things to watch out for using the DUAL IS mode
  - The digital zoom will not operate in the DUAL IS mode.
  - If the lighting conditions are brighter than fluorescent lighting, the DUAL IS doesn't activate.
  - If the subject is moving the final image captured may be blurred.
  - Avoid moving the camera while the [Capturing!] message is displayed to achieve a better result.
  - As the DUAL IS uses the camera's digital processor, images taken using the DUAL IS may take a little longer for the camera to process.

#### Night, Portrait scene mode

Select a desired mode by rotating the mode dial.

- Night : Use this for shooting still images at night or in other dark conditions

- Portrait : To take a picture of a person.

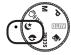

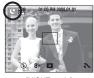

[NIGHT mode]

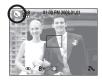

[PORTRAIT mode]

#### How to use the SCENE mode

Use the menu to easily configure optimal settings for a variety of shooting situations. Select the SCENE mode by rotating the mode dial.

\* Refer to page 46 for more information about the menus.

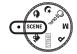

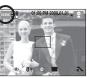

#### How to use the MOVIE mode

A movie clip can be recorded for as long as the available recording time of the memory capacity allows.

- Select the MOVIE mode by rotating the mode dial. (Available recording time will display on the LCD monitor)
- Point the camera towards the subject and compose the image by using the LCD monitor.
   Press the shutter button and movie clips are recorded for as long as the available recording time allows. Movie clips will still be recorded if the shutter button is released.

If you wish to stop recording, press the shutter button again.

\* Image size and type are listed below.

- Image size: 640x480, 320x240 (Selectable)

- File type : \*.avi (MPEG-4)

- ★ The maximum file size of continuous movie clip is 4GB.
- # If the recording time is over 6 hours, though the file size is not 4GB, the movie is stopped and saved automatically.
- ₩ Before the file size is 4GB or the recording time is 6 hours, the movie can be stopped and saved depending on the movie quality.

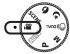

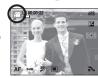

#### Recording the movie clip without sound

You can record the movie clip without sound.

- Press the extension menu button.
- 2. Select the [VOICE]  $\rightarrow$  [OFF] menu.
- Press the shutter button and movie clip is recorded for as long as the available recording time without sound.
- \* When you select [ZOOM MUTE], only images are taken without sound while you use the zoom.

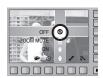

# Pausing while recording a movie clip (Successive Recording)

This camera allows you to temporarily stop during unwanted scenes, while recording a movie clip. Using this function, you can record your favourite scenes into a movie clip without having to create multiple movie clips.

- Using Successive Recording
  - Press the shutter button and movie clips are recorded for as long as the available recording time allows. Movie clips will still be recorded if the shutter button is released.
  - Press the II button to pause recording.
     Press the button again to resume the recording.
  - 3. If you wish to stop recording, press the shutter button again.

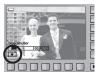

#### Using Photo Style Selector Mode

By using the photo style selector dial located on the top of the camera, you can create photos that have various effects applied to them without using an image correction program.

1. Using the Photo Style Selector Dial, select a desired photo style.

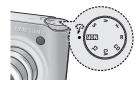

| Icon       | Style Mode | Description                      |
|------------|------------|----------------------------------|
| NOR        | Normal     | No style effect is applied.      |
| /s         | Soft       | Soft style is applied.           |
| /v         | Vivid      | Vivid style is applied.          |
| <b>∕</b> F | Forest     | Natural, clean style is applied. |
| <b>∕</b> R | Retro      | Brown toned style is applied.    |
| /co        | Cool       | Cool style is applied.           |
| /ca        | Calm       | Calm style is applied.           |
| /CL        | Classic    | Classic style is applied.        |

- 2. Point the camera towards the subject and compose the image by using the LCD monitor.
- 3. Press the shutter button to capture an image.

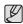

 Photo Style Selector Mode is not available in Nightscene, Portrait, Movie or Scene Mode.

# Things to Watch Out for When Taking Pictures

Pressing the shutter button down half way.
 Lightly press the shutter button to confirm focus and flash battery charge.
 Press the shutter button all the way down to take the picture.

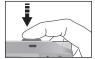

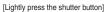

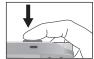

[Press the shutter button]

- The available recording time may vary depending on shooting conditions and camera settings.
- When either the Flash Off or Slow synchro mode is selected in a low lighting condition, the camera shake warning indicator ( ) may appear on the LCD monitor. In this case, use a tripod, support the camera on a solid surface or change to flash shot mode.
- Shooting against the light:
   It is best to take pictures with the sun in the background. Taking pictures against the sun may make the picture come out dark. To take a picture against the light, please use the [Backlight] in scene shooting mode (see page 46), fill-in flash (see page 32 ~ 33), spot metering (see page 36), exposure compensation (see page 43) or ACB (see page 44) function.

- Avoid obstructing the lens or the flash when you capture an image.
- Compose the image by using the LCD monitor.
- In some of the following conditions the Auto focus area system may not perform as expected.
- When photographing a subject that has little contrast.
- If the subject is highly reflective or shiny.
- If the subject is moving at high speed.
- When there is strong reflected light, or when the background is very bright.
- When the subject matter has only horizontal lines or the subject is very narrow (such as a stick or flagpole).
- When the surroundings are dark.

# Using the camera buttons to set the camera

The recording mode function can be set up by using the camera buttons.

#### POWER button

Used for turning the camera's power on / off. If there is no operation during the specified time, the camera's power will be turned off automatically to save battery life.

Refer to page 74 for more information about

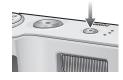

## OIS (Optical Image Stabilization) button

Minimize camera-shake during shooting by pressing the OIS button in Shooting Mode.

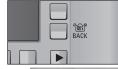

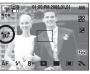

#### SHUTTER button

the auto power off function.

Used for taking an image or recording voice in the RECORDING mode.

#### • In MOVIE CLIP mode:

Pressing the shutter button down fully starts the process for recording a movie clip.

Press the shutter button once and the movie clip is recorded for as long as the available recording time in the memory allows. If you wish to stop recording, press the shutter button again.

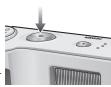

#### • In STILL IMAGE mode :

Pressing the shutter button down halfway activates the autofocus and checks the condition of the flash. Pressing the shutter button down fully takes and stores the image. If you select voice memo recording, the recording will start after the camera has finished storing the image data.

When the Shutter button is pressed halfway down, the shutter speed and aperture will appear in the LCD and camera-shake correction will be activated.

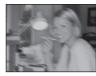

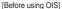

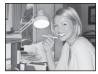

[After using OIS]

- ₩ OIS may not function properly in the following circumstances:
  - To take pictures of a moving subject
  - To take pictures with higher digital zoom values
- When camera shake is beyond the camera-shake correction range
- The slower the shutter speed, the lower the camera-shake correction performance.

# Using the camera buttons to set the camera

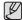

- If you operate OIS function using a tripod, the image can be blurred by the vibration of the sensor of the OIS. Turn off the OIS function when you use a tripod.
- If the camera is receives an impact the LCD monitor can be affected. To make the camera function properly again, turn it on and off.
- Operate the OIS function when the battery is efficiently charged ( III . III ).
- If the low battery level ( a) is showing, OIS can still be set but will not work
- The OIS feature is not recommended in Macro mode.
- If the OIS function is set when recording video, the sound of the OIS working may be recorded.

#### ZOOM W / T button

If the menu is not displayed, this button works as the OPTICAL ZOOM or DIGITAL ZOOM button.

This camera has a 3X optical zoom and a 5X digital zoom function.

Using both will offer a total zoom ratio of 15X.

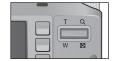

#### ■ TFI F 700m

Optical zoom TELE : Pressing the ZOOM T button will zoom into the subject i.e. the subject will appear nearer.

Digital zoom TELE

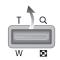

: When the maximum (3X) optical zoom is selected, pressing the ZOOM T button activates the digital zoom software. Releasing ZOOM T button stops the digital zooming at the required setting. Once the maximum digital zoom (5X) is achieved, pressing the ZOOM T button will have no effect

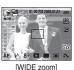

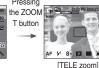

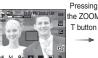

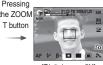

[Digital zoom 5X]

# Using the camera buttons to set the camera

#### ZOOM W / T button

■ WIDF Zoom

Optical zoom WIDE

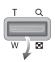

: Pressing the ZOOM W button. This will zoom out from the subject i.e. the subject will appear farther away. Pressing the ZOOM W button continuously will set the camera to its minimum zoom setting i.e. the subject appears at its farthest from the camera.

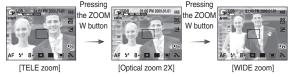

Digital zoom WIDE

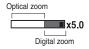

: When the digital zoom is in operation, pressing the ZOOM W button will reduce the digital zooming in steps. Releasing ZOOM W button stops digital zooming. Pressing the ZOOM W button will reduce the digital zoom and then it will continue to reduce the optical zoom until the minimum setting is reached.

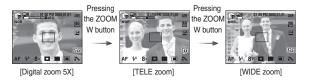

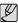

- Images taken using the digital zoom may take a little longer for the camera to process. Allow time for this to take place.
- You may notice a decrease in image quality when using the digital zoom.
- To view a clearer digital zoom image, press the shutter button halfway at the maximum optical zoom position and press the zoom T button again.
- The digital zoom can't be activated in the [DUAL IS], [MOVIE], [HIGH SPEED], [M.CAPTURE], [NIGHT], [CHILDREN], [CLOSE UP], [TEXT], [FIREWORKS], [SELF SHOT], [FOOD], [CAFÉ] modes.
- Take care not to touch the lens to avoid taking an unclear image and possibly causing camera malfunction. If the image is dim, turn the camera power off and on again to modify the lens position.
- Take care not to press the lens as this may cause a camera malfunction.
- When the camera is turned on, take care not to touch the camera's moving lens parts as this may cause the resulting image to be dim and unclear.
- You can operate the Wide and Tele zoom by using the remote control.

# Using the LCD monitor to set the camera

You can use the menu on the LCD monitor to set up recording functions.

(• : Selectable, - : Partly selectable)

|               | MENU           | O | Ġ | М | ( <del>(</del> )) | (t) | Ø | SCENE | <u>,</u> | Page    |  |
|---------------|----------------|---|---|---|-------------------|-----|---|-------|----------|---------|--|
|               | NORMAL (AF)    | • | • | • | •                 | •   | • | -     | •        |         |  |
| FOCUS         | AUTO MACRO     | • |   |   | •                 |     |   | -     |          | p.31    |  |
|               | MACRO          |   | • | • |                   |     |   | -     | •        |         |  |
|               | OFF            | • | • | • | •                 | •   | • | -     |          |         |  |
|               | AUTO           | • | • |   |                   |     |   | -     |          | p.32~33 |  |
|               | RED EYE        | • | • |   |                   |     | • | -     |          |         |  |
| FLASH         | FILL IN        |   | • | • |                   |     |   | -     |          |         |  |
|               | SLOW SYNC      |   | • |   |                   | •   |   | -     |          |         |  |
|               | RED EYE FIX    | • | • |   |                   | •   | • | -     |          |         |  |
|               | SIZE           |   | • | • | •                 | •   | • | •     | •        | p.33    |  |
|               | FACE DETECTION | • | • | • | •                 |     | • | -     |          | p.34~35 |  |
| FOCUS<br>AREA | SELF PORTRAIT  | • | • | • | •                 |     | • | -     |          |         |  |
|               | CENTER AF      | • | • | • | •                 | •   | • | -     |          |         |  |
|               | MULTI AF       | • | • | • | •                 | •   | • | -     |          |         |  |

|                 | MENU           | 0 | G | М | (A) | (t) | Ø | SCENE | ,90 | Page |  |
|-----------------|----------------|---|---|---|-----|-----|---|-------|-----|------|--|
|                 | SINGLE         | • | • | • | •   | •   | • | -     |     |      |  |
|                 | CONTINUOUS     |   | • | • |     |     |   | -     |     |      |  |
| SHOOTING        | HIGH SPEED     |   | • | • |     |     |   |       |     | p.36 |  |
|                 | MOTION CAPTURE |   | • | • |     |     |   |       |     |      |  |
|                 | AEB            |   | • |   |     |     |   |       |     |      |  |
|                 | MULTI          | • | • | • | •   |     |   |       | •   |      |  |
| METERING        | SPOT           |   | • | • | •   |     |   |       | •   | p.36 |  |
|                 | CENTER         |   | • | • | •   |     |   |       | •   |      |  |
|                 | SHARPNESS      |   | • | • |     |     |   |       |     |      |  |
| IMAGE<br>ADJUST | SATURATION     |   | • | • |     |     |   |       |     | p.37 |  |
|                 | CONTRAST       |   | • | • |     |     |   |       |     |      |  |
|                 | NORMAL         | • | • | • | •   |     | • | -     | •   |      |  |
|                 | B&W            |   | • | • |     |     | • | -     | •   |      |  |
|                 | SEPIA          |   | • | • |     |     | • | -     | •   |      |  |
| EFFECT          | BLUE           |   | • | • |     |     | • | -     | •   | p.39 |  |
|                 | RED            |   | • | • |     |     | • | -     | •   |      |  |
|                 | GREEN          |   | • | • |     |     | • | -     | •   |      |  |
|                 | NEGATIVE       |   | • | • |     |     | • | -     | •   |      |  |

# Using the LCD monitor to set the camera

|                | MENU                 |   | Ġ | М | <b>(</b> | (t) | 0 | SCENE | <u>,22</u> | Page    |  |  |
|----------------|----------------------|---|---|---|----------|-----|---|-------|------------|---------|--|--|
| QUALI          | QUALITY / FRAME RATE |   | • | • | •        | •   | • | •     | •          | p.38    |  |  |
|                | OFF                  | • | • | • | •        | •   | • | •     | •          |         |  |  |
|                | 10SEC                | • | • | • | •        | •   | • | •     | •          |         |  |  |
| TIMER          | 2SEC                 | • | • | • | •        | •   | • | •     |            | p.39~40 |  |  |
| IIIVIEN        | DOUBLE               | • | • | • | •        | •   | • | •     |            | p.39~40 |  |  |
|                | MOTION TIMER         | • | • | • | •        | •   | • | •     | •          |         |  |  |
|                | REMOTE               | • | • | • | •        | •   | • | •     | •          |         |  |  |
|                | OFF                  | • | • | • | •        | •   | • | •     | •          | p.41    |  |  |
|                | MEMO                 | • | • | • | •        | •   | • | •     |            |         |  |  |
| VOICE          | RECORD               | • | • | • | •        | •   | • | •     |            |         |  |  |
|                | VOICE                |   |   |   |          |     |   |       | •          | - 04    |  |  |
|                | ZOOM MUTE            |   |   |   |          |     |   |       | •          | p.24    |  |  |
|                | WB                   |   | • | • | •        |     |   |       | •          | p.42    |  |  |
|                | ISO                  |   | • | • |          |     |   |       |            | p.43    |  |  |
|                | EV                   |   | • |   | •        |     |   |       | •          | p.43    |  |  |
| ACB            |                      |   | • |   |          |     |   |       |            | p.44    |  |  |
| SHUTTER SPEED  |                      |   |   | • |          |     |   |       |            | p.44    |  |  |
| APERTURE VALUE |                      |   |   | • |          |     |   |       |            | p.45    |  |  |
|                | STABILIZER           |   |   |   |          |     |   |       | •          | p.45    |  |  |
|                | OIS                  | • | • | • | •        | •   | • | •     | •          | p.27    |  |  |

<sup>★</sup> Menus are subject to change without prior notice.

# Selecting focus type

You can select the focus type in accordance with the subject distance.

The distance ranges are show below.

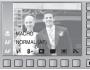

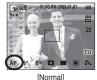

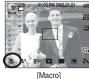

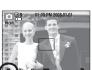

ivormaij

viacioj

[Auto Macro]

#### ■ Types of focus modes and focus ranges

| Focus Type | Wide (W)        | Tele (T)        |  |  |  |
|------------|-----------------|-----------------|--|--|--|
| Normal     | 80cm ~ Infinity | 80cm ~ Infinity |  |  |  |
| Macro      | 5cm ~ 80cm      | 50cm ~ 80cm     |  |  |  |
| Auto Macro | 5cm ~ Infinity  | 50cm ~ Infinity |  |  |  |

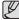

- When the macro mode is selected, it is possible that camera shake will occur. Take care not to shake the camera while taking a picture.
- When you take a picture within 50cm in the Macro mode, select the FLASH OFF mode.

<sup>★</sup> The selectable menus may vary in each scene modes.

# Flash

You can select the flash type in accordance with the subject distance. The distance ranges are show below.

■ When using the [DUAL IS], [CONTINUOUS], [HIGH SPEED], [M.CAPTURE], [AEB], [MOVIE], [LANDSCAPE], [CLOSE UP], [TEXT], [SUNSET], [DAWN], [FIREWORK], [SELF SHOT], [FOOD], [CAFÉ] mode, the flash will not operate.

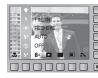

■ Flash range (W: Wide, T: Tele)

(Unit:m)

| ISO  | Normal       | Macro        | Auto macro   |
|------|--------------|--------------|--------------|
| AUTO | W: 0.8 - 4.5 | W: 0.5 - 0.8 | W: 0.5 - 4.5 |
|      | T: 1.5 - 2.5 | T: 0.5 - 1.5 | T: 0.5 - 2.5 |

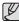

 If you press the shutter button after selecting the Auto, Fill-in, Slow sychro flash, the first flash fires to check the shooting condition (Flash range and Power ratio of flash).

Do not move the camera until the second flash fires.

- Using the flash frequently will reduce the life of the battery.
- Under normal operating conditions the charging time for the flash is usually less than 5 seconds. If the battery is weak, the charging time will be longer.
- Take photographs within the flash range.
- The image quality is not guaranteed if the subject is too close or highly reflective.
- When taking an image in poorly lit conditions with the flash, there
  may sometimes be a white speck in the captured image.
   The speck is caused by the reflection of the flash light from the
  atmospheric dust. It is not a camera malfunction.

# Flash

#### ■ Flash mode indicator

| Icon       | Flash mode               | Description                                                                                                    |
|------------|--------------------------|----------------------------------------------------------------------------------------------------|
| 3          | Flash off                | The flash does not fire. Select this mode when capturing images in a place or situation where flash photography is prohibited. When you capture an image in a poorly lit condition, the camera shake warning indicator ( ) will display on the LCD monitor. |
| <b>4</b> A | Auto flash               | If the subject or background is dark, the camera flash will operate automatically.                                                                                                    |
| <b>©</b>   | Auto & Red eye reduction | If a subject or background is dark, the camera flash will work automatically and will reduce the red-eye effect by using the red-eye reduction function.                                                                                                    |
| 4          | Fill in flash            | The flash fires regardless of the available light. The intensity of the flash will be automatically controlled to suit the prevailing conditions.                                                                                                    |
| <b>4</b> s | Slow synchro             | The flash operates with a slow shutter speed to obtain a balanced correct exposure. In poor lighting conditions the camera shake warning indicator ( "")" ) will display on the LCD monitor.                                                                |
| Ø          | Red-eye fix              | When a shot with "red eye" is detected, this mode will reduce the red-eye effect automatically.                                                                                                    |

# Size

You can select the image size appropriate for your application.

| Mode | Still image mode |       |       |          |         |       |       |       |  |  |
|------|------------------|-------|-------|----------|---------|-------|-------|-------|--|--|
| Icon | 8. 47. 7. 6.     |       | 6∗    | 5*       |         | 3"    | 1.    |       |  |  |
| Size | 3264x            | 3264x | 3072x | 3264x    |         | 2592x | 2048x | 1024x |  |  |
|      | 2448             | 2176  | 2304  | 183      | 2       | 1944  | 1536  | 768   |  |  |
| Mode |                  |       | Mo    | vie clip | m       | ode   |       |       |  |  |
| Icon |                  |       | 320   |          |         |       |       |       |  |  |
| Size | 640x480          |       |       |          | 320x240 |       |       |       |  |  |

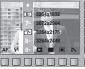

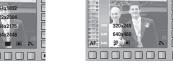

[Still image mode]

[Movie clip mode]

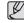

• The higher the resolution, the lower the number of shots available because high resolution images require more memory.

### **Focus Area**

You can select your preferred Focus Area according to the shooting conditions.

[FACE DETECTION] : This mode detects the face position of the subject automatically and then sets the focus and exposure.

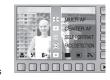

Select this mode for quick and easy portraits.

- \* Selectable modes : AUTO, PROGRAM, MANUAL, DUAL IS, PORTRAIT, SCENE (CHILDREN, BEACH&SNOW, SELF SHOT, CAFÉ)
  - 1. In a configurable shooting mode, select the Face Detection menu ([金]).

    The Face Detection icon will appear.

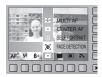

2. The size and position of the auto focus frame is set on the face of the subject automatically.

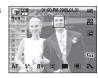

- Press the shutter button halfway. The focus frame turns to green when the focus is activated.
- 4. Press the shutter button fully to take a picture.

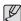

- This function can detect up to 9 faces.
- When the camera recognises many people at the same time, it will focus on the nearest person.
- When the camera detects a target face, the white colour focus frame will be displayed over the target face and the grey colour focus frame appears over the remaining faces (up to 8). Press the shutter button halfway down to focus on the face and the white focus frame turns green. (Maximum 9)
- Return to previous AF mode if face detection failed.
- In some conditions this function cannot work properly.
- When a person wears dark glasses or some part of the face is hidden.
- When the subject does not look at the camera.
- Camera doesn't detect a face as the conditions are too dark or too bright.
- The distance between the camera and object is too great.
- The maximum available Face Detection range is 2.5m (Wide).
- The nearer the subject, the faster the camera can recognize the subject.
- The Digital zoom is not activated in this mode.
- $\bullet$  It can only be set if  $$\tt MOR$$  is selected on the photo style selector dial.
- The [EFFECT] menu does not work when the [FACE DETECTION] function is set.

### **Focus Area**

[SELF PORTRAIT]: When taking pictures of yourself, the area of your face is automatically detected so that you can take self portraits more easily and quickly.

\* Selectable modes : AUTO, PROGRAM, MANUAL, DUAL IS, PORTRAIT, SCENE (CHILDREN, BEACH&SNOW, SELF SHOT, CAFÉ)

1. Selecting the Self Portrait menu displays the Self Portrait icon ( 🚳 ).

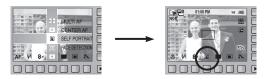

- For self-filming, set the camera lens towards the face of the object.
   It automatically detects the face of the object, and emits a guiding sound.
- 3. Start filming by pressing the shutter button.

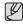

- When locating the face in the center of the screen, it repeatedly emits a faster sound unlike the sounds that are emitted when the face is not in the center.
- The guiding sound can be set using the [SELF PORTRAIT] menu. (See p.69)
- It can only be set if selected on the photo style selector dial.
- The [EFFECT] menu does not work when the [SELF PORTRAIT] function is set

[CENTER AF] : The rectangular area in the center of the LCD monitor will be focused.

[MULTI AF] : This camera selects all of available AF point from the 9 AF points.

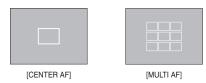

★ A When the camera focuses on the subject, the auto focus frame turns to green. When the camera doesn't focus on the subject, the auto focus frame turns to red

## Continuous shot

You can select the type of shooting and the number of continuous shots.

[SINGLE] : Take one picture only

[CONTINUOUS]: Images will be taken

continuously until the shutter

button is released.

The shooting capacity depends

on the memory.

[HIGH SPEED] : This takes 3 shots continuously

(about 2.5 shots per second) when the shutter is pressed

down and held.

[M. CAPTURE] : This takes 7 shots per second, when the shutter is pressed

and held down. After completing the continuous shooting, images are saved and the images play back on the Rear LCD. The maximum number of shots is 20 and the image

size is fixed as 1024x768.

[AEB] : Take three pictures in a series using different exposures :

standard exposure (0.0EV), Short exposure (-1/2EV) and

over exposure (+1/2EV).

- # High resolution and picture quality increases file saving time, which increases stand-by time.
- # If the [CONTINUOUS], [HIGH SPEED], [M. CAPTURE] or [AEB] sub menu is selected, the flash is switched off automatically.
- # It is best to use a tripod for the AEB shooting as the time to save each image file is longer and blurring caused by camera shake may occur.
- ₩ When the [M. CAPTURE] menu is selected, you only can select ISO AUTO, 400, 800, 1600, 3200,
- \* The ACB function is not available when the [HIGH SPEED], [M.CAPTURE] or [AEB] options are enabled.

## Metering

If you cannot obtain suitable exposure conditions, you can change the metering method to take brighter pictures.

[MULTI] : Exposure will be calculated based on an average of the available light in the

image area. However, the calculation will be biased towards the centre of the image area.

This is suitable for general use.

[SPOT]

: Only the rectangular area in the centre

of the LCD monitor will be metered for light. This is suitable when you want the subject in the centre correctly exposed, regardless of the back lighting.

[CENTER] : Exposure will be calculated based on an average of the available light in the image area. However, the calculation will be biased towards the centre of the image area. This is suitable for taking a picture of small objects like a flower or insects.

# If the subject is not the centre of the focus area, do not use the spot metering as this may result in an exposure error. In this circumstance, it is better to use exposure compensation.

# **Image Adjust**

Pictures can be adjusted prior to shooting. It can only be set if NOR is selected on the photo style selector dial.

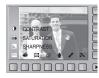

#### Saturation control

You can change the saturation of the image.

+ direction : High saturation

(The colour will be deep) - direction : Low saturation

(The colour will be subtle)

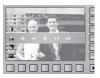

### Sharpness

You can adjust the sharpness of the picture you want to take. You cannot check the sharpness effect on the LCD monitor before you take a picture, because this function is applied only when the captured image is stored on the memory.

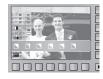

Contrast

You can set the difference between bright part of the image and dark part of the image.

+ direction : Make image brighter

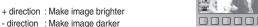

: The edges of the image are softened.

This effect is suitable for editing images on your PC.

: The edges of the image are sharp.

- This is suitable for printing. : The edges of the image are emphasized.
  - The edges will appear sharp, but noise may occur in the recorded image.

### **Effect**

By using the camera's digital processor, it is possible to add special effects to your images. Pictures can be adjusted prior to shooting. It can only be set if is selected on the photo style selector dial.

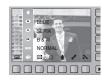

: No effect is added to the image.

: Captured images will be stored in black and white.

 Captured images will be stored in a sepia tone (a range of yellowish brown colours).

: Captured images will be stored in a blue tone.

: Captured images will be stored in a red tone.

G : Captured images will be stored in a green tone.

: Save the image in negative mode.

\* The [FACE DETECTION], [SELF PORTRAIT], and White Balance (WB) menus do not work when the [EFFECT] function is set.

## **Quality / Frame rate**

You can select the compression ratio appropriate for your application of the captured images. The higher the compression ratio, the lower the picture quality.

| Mode      | Still image mode |      |        | Movie cl | ip mode |
|-----------|------------------|------|--------|----------|---------|
| Icon      | ■ ∷ ∷            |      |        | 30       | 15      |
| Sub menu  | SUPER FINE       | FINE | NORMAL | 30FPS    | 15FPS   |
| File Type | jpeg             | jpeg | jpeg   | avi      | avi     |

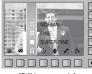

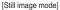

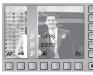

[Movie clip mode]

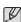

- This file format complies with the DCF (Design rule for Camera File system).
- JPEG (Joint Photographic Experts Group): JPEG is the image compression standard developed by the Joint Photographic Experts Group. This type of compression is most commonly used for compressing photos and graphics because it can compress the files efficiently.

## Self-timer / Remote control

This function is used when the photographer would also like to be in the picture.

- Selecting a self-timer :

When you press the 'shutter' button, the picture will be taken after the specified time has elapsed and the self-timer function will stay on.

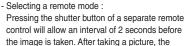

e remote s before e, the

DOUBLE

But, pressing the Power button will cancel the remote mode.

### ■ Description of Self-timer / Remote mode

remote mode will be maintained

| Icon                   | Mode            | Description                                                                                                    |
|------------------------|-----------------|----------------------------------------------------------------------------------------------------|
| OFF                    | OFF             | You can not use the self-timer function.                                                                                                    |
| હ                      | 10 SEC          | Pressing the shutter button will allow an interval of 10 seconds before the image is taken.                                                   |
| <b>ు</b> <sup>28</sup> | 2 SEC           | Pressing the shutter button will allow an interval of 2 seconds before the image is taken.                                                    |
| స్ట                    | DOUBLE          | A picture will be taken after about 10 seconds and 2 seconds later a second picture will be taken.                                            |
| (( <b>(</b> )))        | MOTION<br>TIMER | The camera detects the subject's movement 6 seconds after pressing the Shutter button, and the picture is taken when the movement is stopped. |
| <b></b>                | REMOTE          | You can take a picture by remote control instead of using the shutter button of the camera.                                                   |

■ Remote control range

When you take a picture by using the remote control, refer to the illustrations shown alongside about the remote control range.

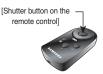

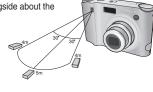

■ Replacing battery for the remote control

Make sure the + (positive) polarity is toward the top and the - (negative) polarity is toward the bottom while installing battery for the remote control. Replace battery for the remote control in the local service centre.

Use the CR 2025 3V battery.

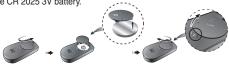

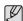

 When taking a picture using the self-timer, the self-timer lamp works as follows:

10 second self-timer setting:

The self-timer lamp blinks at 1 second interval for the first 7 seconds. It blinks at 0.25 second interval for the remaining 3 seconds.

2 second self-timer setting:

The self-timer lamp blinks at 0.25 second interval for 2 seconds.

- If you operate the Back button during the self-timer operation, the self-timer function is canceled.
- Use a tripod to prevent camera shake.

## Self-timer / Remote control

#### ■ Motion Timer

| Motion                                                     | Icon & Self-timer lamp                         |
|------------------------------------------------------------|------------------------------------------------|
| Pressing the shutter button after setting the Motion Timer | Blink (1 second interval)                      |
| Detecting the subject's movement                           | Blink (0.25 second interval)                   |
| No movement is detected                                    | Turn on and the image is taken after 2 seconds |

■ The Motion Timer flows are as followings. (Movie Clip mode excluded)
Selecting the Motion Timer → Pressing the Shutter button → Confirming the composition (Within 6 sec.)\*1 → Starting the detection (Swing your hands fully)\*2 → Stopping the detection (Do not move) → Taking an image (after 2 sec.)

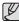

In the following cases, the Motion Timer may not operate.

- The focus distance is over 3m.
- The exposure is too bright or dark.
- In backlight conditions.
- The movement is insignificant.
- The movement is detected beyond the center part (50%) of the sensor where the movement is recognized.
- If the camera doesn't sense any movement for 30 seconds, or the camera doesn't sense stillness after sensing movement.

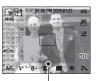

[The detection range of Motion Timer]

<sup>&</sup>lt;sup>11</sup>: The camera detects the subject's movement 6 seconds after pressing the Shutter button, so confirm the composition within 6 seconds.

<sup>\*2:</sup> Move your body or hands fully.

## Voice recording / Voice memo

A voice can be recorded for as long as the available recording time (Max 10 hours) of the memory capacity allows. And you can add your voice-over to a stored still image.

### ■ Voice recording

- Select a recording mode with the exception of the Movie clip mode by rotating the mode dial.
- 2. Select the Voice recording menu by using the smart button.
- 3. Press the shutter button to record a voice.
  - Press the shutter button once and voice is recorded for as long as the available recording time allows (Max 10 hours).
  - The recording time will be displayed on the LCD monitor. Voice will still be recorded if the shutter button is released.
  - If you wish to stop recording, press the shutter button again.
  - File type: \*.wav

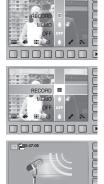

#### ■ Voice memo

- Select a recording mode with the exception of the Movie clip mode by rotating the mode dial.
- Select the Voice memo menu by using the smart button. If the voice memo indicator is displayed on the LCD monitor, the setting is completed.
- 3. Press the shutter button and take a picture. The picture is stored on the memory card.
- 4. Voice memo will be recorded for ten seconds from the moment the picture is stored. In the middle of the sound recording, pressing the shutter button will stop the voice memo.

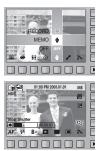

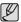

 A distance of 40cm between you and the camera (microphone) is the best distance to record sound.

## White balance

The white balance control allows you to adjust the colours to appear more natural. When a menu except the AWB (Auto White Balance) is selected, you can only select the negative colour effect.

White Balance menu is available in the Program, Manual and DUAL IS, Movie clip mode.

AUTO

awib : The camera automatically selects the appropriate white balance settings, depending on the prevailing lighting conditions.

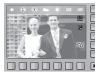

DAYLIGHT CLOUDY : For taking images outside.

: For taking images under a cloudy and overcast sky.

FLUORESCENT H :: For shooting under daylight fluorescent types of three way fluorescent lighting.

FLUORESCENT L TUNGSTEN

FLUORESCENT L 🗯 : Shooting under white fluorescent lighting.

:For shooting under tungsten (standard light bulb) lighting.

CUSTOM . . .

: Allows the user to set the white balance according to the shooting conditions.

Different lighting conditions may cause a colour cast on your images.

### ■ Using the Custom White Balance

White balance settings may vary slightly depending on the shooting environment. You can select the most appropriate white balance setting for a given shooting environment by setting up the custom white balance.

 Select the CUSTOM ( ) menu of the White Balance and place a sheet of white paper in front of the camera so that the LCD monitor shows only white.

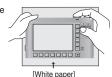

2. OK menu button : selects pre-saved custom

white balance.

BACK button : cancels the custom white balance.

Shutter button : stores the new custom white balance.

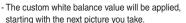

- The user configured white balance will be remain effective until it is overwritten.
- When set to photo style, white balance is automatically fixed (AWB).

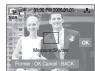

## ISO

You can select the ISO sensitivity when taking pictures. The speed or specific light-sensitivity of a camera is rated in ISO numbers. ISO menu is available in the Program and Manual mode.

#### - AUTO ·

The camera's sensitivity is automatically changed by variables such as lighting value or subject brightness.

- 80, 100, 200, 400, 800, 1600, 3200:
You can increase the shutter speed while the same amount of light is present, by increasing the ISO sensitivity. However, the image may be saturated in high luminance. The higher the ISO value, the greater is the camera's sensitivity to light; therefore it has a greater capacity for taking pictures in darker conditions. However, the noise level in the image will increase as the ISO value increases, making the image appear coarse.

- ₩ When the [M. CAPTURE] menu is selected, you only can select ISO AUTO, 400, 800, 1600, 3200.
- \* When the ISO 3200 menu is selected, the image size is fixed as 3M.

# **Exposure compensation**

This camera automatically adjusts the exposure according to the ambient lighting conditions. You can also select the exposure value in the compensating exposure menu. Exposure compensation menu is available in the Program and DUAL IS, Movie mode.

### ■ Compensating Exposure

- Press the exposure compensation menu button and the exposure compensation menu bar will appear as shown.
- 2. Touch the button and slide your finger to select the exposure value.
- Press the exposure compensation menu button again. The value you set will be saved and the Exposure Compensation setup mode will close.

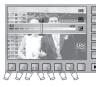

\* A negative exposure compensation value reduces the exposure. Note that a positive exposure compensation value increases the exposure and the LCD monitor will appear white or you may not get good pictures.

## **ACB (Auto Contrast Balance)**

When this option is selected, the contrast is automatically adjusted. That is, when pictures are taken in backlight conditions where the exposure varies considerably or where there is wide variation in brightness, the brightness is automatically adjusted to obtain clear picture quality.

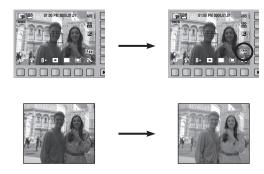

- \* The ACB function is available in AUTO, PROGRAM or PORTRAIT recording mode. ACB function always operates in the AUTO, PORTRAIT recording mode.
- $\mbox{\#}$  The ACB function is not available when the HIGH SPEED, M.CAPTURE or AEB options are enabled.
- # The ACB function is available only when ISO is set to a value between 80 and 200.

## **Shutter Speed**

This mode will set the shutter speed for automatic exposure in manual mode. High shutter speeds can capture a moving object in a way that makes it seem as if the object is not moving. Low shutter speeds can capture a moving object, giving it a dynamic feeling of movement.

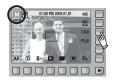

#### ■ Setting up the shutter speed

To select the shutter speed, touch the button and slide your finger to the left or right.

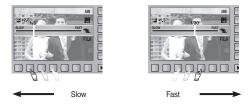

## **Aperture Value**

This mode will set the aperture value for automatic exposure in manual mode. Smaller aperture values make the object sharp but blur the background. Larger aperture values make both the object and background sharp.

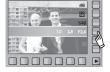

# Movie Clip frame stabiliser

This function helps stabilize images captured during movie recording. You can select this menu only in the MOVIE mode.

 Select ( ) icon by pressing the smart button to help stabilize images captured during movie recording. Pressing the icon again will cancel the function.

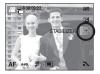

2. The recording frame range becomes narrow when you select this menu.

## Scene menu

Use the menu to easily configure optimal settings for a variety of shooting situations.

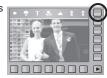

[CHILDREN] (►): To take a picture of fast moving objects, for example, children.

 $[{\sf LANDSCAPE}] \quad ({\color{red} \blacksquare}) : {\sf To} \ {\sf take} \ {\sf pictures} \ {\sf of} \ {\sf distant} \ {\sf scenery}.$ 

[CLOSE UP] ( S): Close-up shooting for small objects such as plants and insects

[TEXT] ( ): Use this mode to shoot a document.

[SUNSET] ( ): For taking pictures of sunsets.

[DAWN] ( ) : Daybreak scenes.

[BACKLIGHT] (S): For portraits without shadows caused by backlighting.

 $[\mathsf{FIREWORK}] \qquad (\ensuremath{\textcircled{\begin{tabular}{|c|c|c|c|c|c|c|}}}) : \mathsf{Firework} \ \mathsf{scenes}.$ 

[BEACH&SNOW] (  $\mbox{\em \sc in}$  ) : For ocean, lake, beach and snow scape scenes.

[SELF SHOT] ( ): Use when the photographer would also like to be in the picture.

 $[\mathsf{FOOD}] \hspace{1.5cm} (\ \ \underline{\hspace{1.5cm}} \ \ ) \hspace{1.5cm} : \mathsf{For} \hspace{1.5cm} \mathsf{taking} \hspace{1.5cm} \mathsf{delicious} \hspace{1.5cm} \mathsf{looking} \hspace{1.5cm} \mathsf{food}.$ 

[CAFÉ] (☑): For taking pictures of cafe and restaurant.

## Starting play mode

Turn the camera on and select Play mode by pressing the play mode button ( ). The camera can now play back the images stored in the memory.

If the memory card is inserted in the camera, all the camera functions apply only to the memory card.

If the memory card is not inserted in the camera, all the camera functions apply only to the internal memory.

### Playing back a still image

- 1. Select the PLAY mode by pressing the play mode button ( ).
- 2. The last image stored on the memory is displayed on the LCD monitor.

- 3. Touch the button and slide your finger to the left or right to select an image.
- # If you press the ① or ② button, the image will be played back continuously.

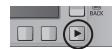

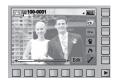

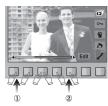

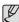

Manner mode: To select the Manner mode, press the Play mode button for more than 3 seconds. In the Manner mode, Operating sound, Effect sound, Start-up sound and Shutter sound will not be generated. To cancel the Manner mode, turn on the camera by pressing the Power button.

### Playing back a movie clip

- Select the recorded movie clip that you want to play back by using the smart button.
- 2. Press the Play button to playback a movie clip file.
  - To pause a movie file while playing it back, press the **II** button again.
  - Pressing the button again will cause the movie clip file to restart.
  - To rewind the movie clip while it is playing, press the button. To fast forward the movie clip, press the button.
  - Whenever the **4**/**▶** button is pressed, the search speed will be increased to 2X, 4X, 8X or 16X
  - To stop playback of the movie clip, press the button.
- 3. Press the button and the menu moves to Play mode.

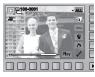

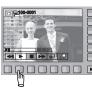

## Starting play mode

### Movie clip capture function

Capture still images from the movie clip.

- 1. Press the II menu button while playing back a movie file.
- 2. Press the Capture menu button. The captured image is saved under a new file name.
- ★ The captured movie clip file is the same size as the original movie clip. (640x480, 320x240)

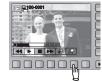

### On camera movie trimming

You can extract desired frames of movie clip during the movie clip play back.

- 1. Press the extract menu button at the point of the movie clip that you want to start extracting.
- 2. Press the extract menu button at the point of the movie clip that you want to stop extracting.
- 3. A confirmation window will be displayed.
- 4 Press the smart button to select a desired submenu

[Yes]: The extracted frames are saved as a new file name

[No] : The movie trimming will be cancelled.

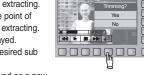

# If the running time is under 5 seconds, the movie clip can't be trimmed.

### Playing back a recorded voice

- 1. Select the recorded voice that you want to play back by using the smart button.
- 2. Press the Play button; menus for voice will be displayed.
- 3. Press the button to play back a voice clip file.
  - To pause a voice file while playing it back, press the II button again.
  - Pressing the > button again will cause the voice file to restart.
  - To rewind the voice recording while it is playing, press the 4 button.

To fast forward, press the ▶ button.

- To stop playback of the voice, press the ■ button.

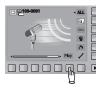

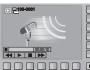

## Starting play mode

## Playing back a recorded voice memo

- Select the still image that includes the voice memo by using the smart button.
- 2. Press the Edit button and menus will display.
- Press the MEMO PLAY menu button to play back a voice memo.
  - To pause a voice file while playing it back, press the **II** button.
  - Pressing the > button again will cause the voice file to restart.
  - To stop playback of the voice, press the button.

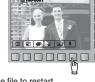

## **LCD** monitor indicator

The LCD monitor displays shooting information about the displayed image.

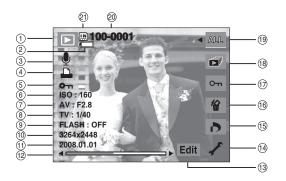

## LCD monitor indicator

| No. | Description                                | Icon                | Page    |
|-----|--------------------------------------------|---------------------|---------|
| 1   | Play back mode icon                        |                     | -       |
| 2   | Battery                                    |                     | p.15    |
| 3   | Voice memo / Movie                         | ₫ / 🔐               | p.41    |
| 4   | DPOF                                       | <u> </u>            | p.55    |
| 5   | Protecting images                          | 0-п                 | p.54    |
| 6   | ISO                                        | 80 ~ 3200           | p.43    |
| 7   | Aperture value                             | F2.8 ~ F13.5        | p.45    |
| 8   | Shutter speed                              | 16 ~ 1/1500         | p.44    |
| 9   | Flash                                      | ON / OFF            | p.32~33 |
| 10  | Image size                                 | 3264x2448 ~ 320x240 | p.33    |
| 11  | Recording date                             | 2008.01.01          | p.72    |
| 12  | Slide Bar                                  | <b>←</b>            | -       |
| 13  | Press the smart button                     | Edit / Play         | -       |
| 14  | Setup menu                                 | 1                   | p.64~74 |
| 15  | DPOF menu                                  | ð                   | p.55    |
| 16  | Delete menu                                | <b>&amp;</b>        | p.54    |
| 17  | Protect menu                               | Отп                 | p.54    |
| 18  | Slide show menu                            |                     | p.53    |
| 19  | Playing Images                             | ALL [               | p.52    |
| 20  | Folder name and Stored image number        | 100-0001            | p.68    |
| 21  | Memory card icon /<br>Internal memory icon | / [N                | p.15    |

## Using the camera buttons to adjust the camera

In Play mode, you can use the buttons on the camera to conveniently set up the Play mode functions.

### Play mode button

- If you have turned on the camera by pressing the POWER button, you can press the PLAY MODE button once to switch to Play mode and press it again to switch to Recording mode.
- You can turn the power on with the play mode button. The camera is turned on in play mode. Press the play mode button again to turn off the camera.

### BACK button

When the menus are displayed the BACK button allows you to return to the previous screen, and will eventually bring you out of the menu system.

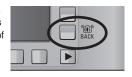

## Using the remote control in play mode

You can play the movie clip and images by remote control.

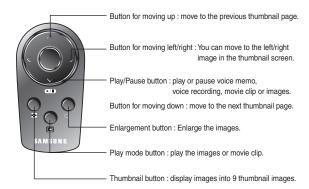

\* See page 39 about using the remote control in recording mode.

# Thumbnail ( ■ ) / Enlargement ( Q ) button

You can view multiple pictures, enlarge a selected picture, and crop and Image enlargement save a selected area of an image.

#### ■ Thumbnail display

- 1. While an image is displayed on full screen, press the thumbnail button.
- The thumbnail display will highlight the image that had been showing at the time the thumbnail mode was selected.
- W
- 3. Use the smart button to move to a desired image.
- 4. To view an image separately, press the enlargement button.

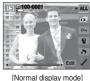

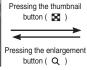

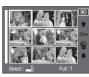

[Thumbnail display mode]

- Image enlargement
  - Select an image that you want to enlarge and press the enlargement button.
  - 2. Different parts of the image can be viewed by using the smart button.
  - 3. Pressing the thumbnail button will zoom back to the original full sized image.
    - -You can tell whether the image displayed is an enlarged view by checking the image enlargement indicator shown at the top left of the LCD monitor. (If the image is not an enlarged view, the indicator will not be displayed.) You can also check the area of enlargement.

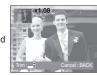

- Movie clips and WAV files can't be enlarged.
- If an image is enlarged, a loss of quality may occur.

■ The maximum enlargement rate in proportion to the image size.

| Image size               | 8"     | <b>17</b> ∞ | 7     | 6∗    | 5*    | 3**   | 1*    |
|--------------------------|--------|-------------|-------|-------|-------|-------|-------|
| Maximum enlargement rate | x10.20 | x6.47       | x9.60 | x7.63 | x7.36 | x6.40 | x3.20 |

# Thumbnail ( ■ ) / Enlargement ( Q ) button

- Trimming: You can extract part of the image that you want and save it separately.
  - Enlarge the image by using the Zoom button.
     To move the image, use the Smart button.
  - Press the smart button to display a confirmation window
  - Press the [Yes] button.The trimmed image will be saved as a new file name, and appear on the LCD monitor.
- \* If there is not enough memory space to save the trimmed image, the image can't be trimmed.

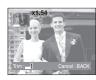

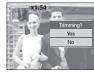

### Playing Images

Images for a specific date or all images can be played.

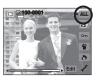

 Press the Play type button and menus as shown will display.

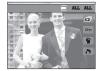

- Play All

: All photos that were created can be

checked.

- Play back by date : Photos can be checked

by the date they were created.

2. Press the Smart button to select a desired play back mode.

## Starting the slide show

Images can be displayed continuously at pre-set intervals.
You can view the slide show by connecting the camera to an external monitor. To start the slide show, press the Start menu button.

While the slide show is playing, the movie file and the voice recording file will not display.

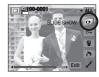

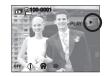

Basic

#### ■ Configure slide show effects

Unique screen effects can be used for the slide show

[Off] : No effect is added.

[Basic] : Fade In/Out effect is added and the

images are displayed as set interval.

[Classic] : You can add noise to an image to add

a more classic feel to your photo.

[Memories] : The film is aged to make it seem like an old movie.

[Rhythmic] : Images are displayed with various effects.

[Delight] : Images are displayed with various effects.

### ■ Setting play interval

Set the slide show play interval to the number of seconds preferred.

[1 sec] : Playback interval is 1 sec.
[3 sec] : Playback interval is 3 sec.
[5 sec] : Playback interval is 5 sec.
[10 sec] : Playback interval is 10 sec.

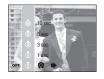

\* The interval menu functions in the [Off], [Basic] menu only.

#### ■ Setting Background Music

Specify background music to be played during image playback.

- [Panorama], [First Smile] or [Remembrance] can be selected as background music.

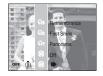

### ■ Repeat Option

Selecting the repeat option for the slide show.

[ONE PLAY] : The slide show is closed after

one cycle.

[REPEAT PLAY] : The slide show is repeated

until cancelled.

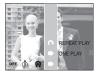

## **Protecting images**

This is used to protect (Lock) specific shots from being accidentally erased. It also unprotects (Unlocks) images that have been previously protected.

[ONE] : Protect / release displayed image.[ALL] : Protect / release all saved images.

- If you protect an image, the protect icon will be displayed on the LCD monitor. (An unprotected image has no indicator)
- An image in LOCK mode will be protected from the delete function, but will NOT be protected from the format function.

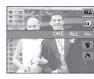

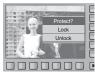

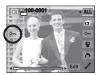

## **Deleting images**

This is used to delete the displayed image.

[YES] : deletes displayed or checked ( ✓ ) image.

[NO] : cancels deleting displayed image or checked ( ✓ ) image.

- The protected images can't be deleted.
- If you wish to delete multi-image, check to delete the image by using the ( 

   ) button and the smart button (horizontal) and then press the [Yes] menu.
- The number of images will be displayed at the bottom right of the LCD monitor.

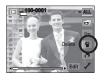

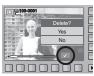

### **DPOF**

- DPOF (Digital Print Order Format) allows you to embed printing information on your memory card's MISC folder. Select the pictures to be printed and how many prints to make.
- The DPOF indicator will appear on the LCD monitor when an image that has DPOF information plays back. Images can then be printed on DPOF printers, or at an increasing number of photo labs.
- This function is not available for Movie clips and Voice recording files.
- If a memory card is not inserted, the menus are still displayed in the LCD, but are not selectable.
- When the wide angle image is printed as a wide angle print, 8% of the left and right side of the image may not be printed. Check that your printer can support the wide angle image when you print the image. When you print the image at a photo lab, request that the image is printed as a wide angle image. (Some photo labs may not support the wide angle size print.)

### **DPOF: IMAGES**

This function allows you to embed print quantity information on a stored image.

- Select the DPOF menu by pressing the smart button.
- Select the [IMAGES] menu by pressing the smart button.
- Select a desired sub menu by pressing the smart button.

[ONE PIC] : Select a number of prints of displayed image.

[ALL PICS] : Configure number of prints for all pictures except movie and voice files.

[CANCEL] : Cancel the print setup.

 Press the OK button to confirm the setting. If an image carries DPOF instructions, the DPOF indicator ( ) will show.

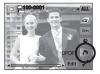

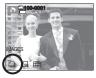

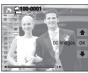

### **DPOF**: Print size

You can specify the print size when printing images stored on the memory card. The [SIZE] menu is available only for DPOF 1.1 compatible printers.

#### ■ Setting the Print Size

- Select the [SIZE] menu by pressing the smart button.
- Select a desired sub menu by pressing the smart button.

[ONE PIC] : Select a print size of displayed image.

[ALL PICS] : Change print size of all saved images.

[CANCEL] : Cancel all of the print size settings.

3. Press the OK button to confirm the setting.

If an image carries DPOF instructions, the DPOF indicator will show

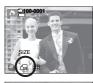

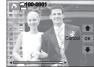

\* DPOF [SIZE] secondary menu : [Cancel], [3x5], [4x6], [5x7], [8x10]

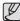

 Depending on the manufacturer and printer model, cancelling the printing may take a little longer for the printer to process.

### DPOF: Index

Images (except for movie clips and voice file) are printed as index type.

- Select the [INDEX] menu by pressing the smart button.
- Select a desired sub menu by pressing the smart button.

If [NO] is selected : Cancel the index print

setting.

If [YES] is selected : The image will be printed in

index format.

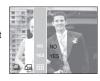

## Rotating an image

You can rotate the stored images by various degrees. Once the playback of the rotated picture is finished, it will be saved in its rotated state.

- 1. Press the Edit button.
- 2. Press the [ROTATE] menu button.
- 3. Select a desired sub menu by pressing the smart button.

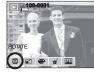

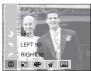

### Resize

Change the resolution (size) of pictures taken. Select [START IMAGE] to save an image to be the start-up image. The resized image will have a new file name.

- 1. Press the Edit button.
- 2. Press the [RESIZE] menu button.
- 3. Select a desired sub menu by pressing the smart button.

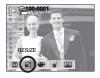

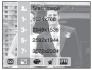

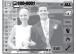

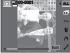

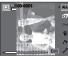

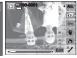

[Before rotating the image]

[Right 90°]

[Left 90°]

[180°]

 If you display the rotated image on the LCD monitor, empty spaces may appear to the left and right of the image.

### ■ Image Resize Types

| Size | 3072x2304 | 2592x1944 | 2048x1536 | 1024x768 | START<br>IMAGE |
|------|-----------|-----------|-----------|----------|----------------|
| 8-   | •         | •         | •         | •        | •              |
| 7"   |           | •         | •         | •        | •              |
| 5-   |           |           | •         | •        | •              |
| 3"   |           |           |           | •        | •              |
| 1"   |           |           |           |          | •              |

| Size | 2592x1728 | 2048x1368 | 1024x680 |
|------|-----------|-----------|----------|
| ⁴7∗  | •         | •         | •        |
| Cino | 2070v1700 | 1000×1000 | 1000~700 |

| Size | 3072x1728 | 1920x1080 | 1280x720 |
|------|-----------|-----------|----------|
| 6.   | •         | •         | •        |

### Resize

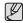

- You can change the resolution of only those files compressed in the JPEG 4:2:2 format.
- The resized image will have a new file name. The [START IMAGE] image is stored not on the memory card but on the internal memory.
- Only one [START IMAGE] image can be saved. If you save a new [START IMAGE], the existing startup image will be deleted.
- If the memory capacity is insufficient to store the resized image, a [Memory Full!] message will appear on the LCD monitor and the resized image will not be stored.

### **Effect**

By using the camera's digital processor, it is possible to add special effects to your images.

- 1. Press the Edit button.
- 2. Press the [EFFECT] menu button.
- 3. Select a desired sub menu by using the smart button.
  - Captured images will be stored in black and white.
  - Captured images will be stored in a sepia tone (a range of yellowish brown colours).
  - Captured images will be stored in a blue tone.

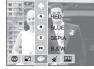

- Captured images will be stored in a red tone.
- Captured images will be stored in a green tone.
- : Save the image in negative mode.

## **Special Colour**

- 1. Press the Edit button during playback.
- 2. Use the Smart button to select the ( 🖋 ) menu.

#### Colour Filter

With this menu, you can change the colour information of the image (excluding Red, Blue, Green and Yellow) to Black and White.

- Press the [COLOR FILTER] menu button.
- 2. After the message [Processing!] is displayed, the corresponding effect is applied.
- 3. Press the OK button to save the changed image under a new filename.

#### Shaded

This effect decreases the brightness of the surrounding portions, increases the brightness of the central portion, and makes the borders dark.

- 1. Press the [SHADED] menu button.
- 2. After the message [Processing!] is displayed, the corresponding effect is applied.
- Press the OK button to save the changed image under a new filename.

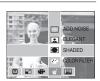

ELEGANT

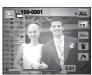

### Elegant

This effect makes the photo's colours bright and rich for an elegant feel.

- 1. Press the [ELEGANT] menu button.
- After the message [Processing!] is displayed, the corresponding effect is applied.
- 3. Press the OK button to save the changed image under a new filename.

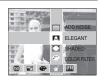

### Noise effect

You can add noise to an image to add a more classic feel to your photo.

- 1. Press the [ADD NOISE] menu button.
- After the message [Processing!] is displayed, the corresponding effect is applied.
- 3. Press the OK button to save the changed image under a new filename.

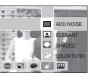

# Image Adjust

- 1. Press the Edit button during playback.
- 2. Use the Smart button to select the ( [[[[]]]]) menu.

### Red eye removal

Red eye effect can be removed from the captured image.

- 1. Press the [RED EYE FIX] menu button.
- After the message [Processing!] is displayed, the corresponding effect is applied.
- Press the OK button to save the changed image under a new filename.

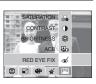

SATURATION

CONTRAST

RED EYE FIX

ACB 5

### Brightness control

You can change the brightness of the image.

- 1. Press the [BRIGHTNESS] menu button.
- Use the Smart button to adjust brightness as desired.
- After the message [Processing!] is displayed, the corresponding effect is applied.
- 4. Press the OK button to save the changed image under a new filename.

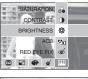

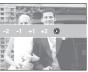

### **ACB**

The brightness of a dark subject in the center portion of a photo can be automatically corrected.

- 1. Press the [ACB] menu button.
- After the message [Processing!] is displayed, the corresponding effect is applied.
- 3. Press the OK button to save the changed image under a new filename.

### Contrast control

You can change the contrast of the image.

- 1. Press the [CONTRAST] menu button.
- Use the Smart button to adjust contrast as desired
- After the message [Processing!] is displayed, the corresponding effect is applied.
- Press the OK button to save the changed image under a new filename.

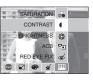

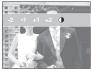

## **Image Adjust**

### Saturation control

You can change the saturation of the image.

- 1. Press the [SATURATION] menu button.
- Use the Smart button to adjust Saturation as desired.
- 3. After the message [Processing!] is displayed, the corresponding effect is applied.
- Press the OK button to save the changed image under a new filename.

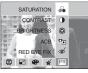

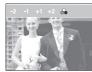

## **PictBridge**

You can use the USB cable to connect this camera to a printer that supports PictBridge (sold separately) and print the stored images directly Movie clips and voice files cannot be printed.

- Setting up the camera for connection to a printer
  - 1. Connect the camera to a printer's USB port with the supplied USB cable.
  - 2. Select the [Printer] menu by using the smart button

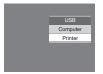

■ Connecting the Camera to a Printer

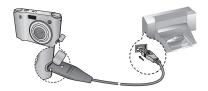

# If you selected [Computer], when you connected the camera to your printer, the [Connecting Computer] message be displayed and the connection will not be established. Select [Printer] menu, when you connect the camera to your printer. Depending on the make and model of the printer it may not be possible to connect your camera to the printer.

# **PictBridge**

### ■ Easy printing

When you connect the camera to printer in the Play back mode, you can print a picture easily with the default print settings.

1. In the play back mode, connect the camera and the printer.

The menu icons will appear as shown.

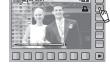

2. Press the 🚨 button.

3. Select the [Yes] menu and the image will print.

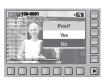

#### ■ Print mode

You can select the Easy printing mode or Custom printing mode.

: Custom Printing mode

: Easy Printing mode

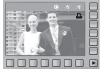

#### ■ Custom Set

You can select the Paper Size, Print Format, Paper Type, Print Quality, Date Print, and File Name Print menus for printed pictures.

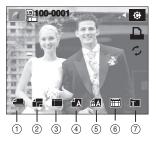

| No. | Icon           | Description                                                      | Menu                                                |
|-----|----------------|------------------------------------------------------------------|-----------------------------------------------------|
| 1   | 4              | Selecting images for printing                                    | ONE PIC, ALL PICS                                   |
| 2   | 45             | Setting the size of the printing paper                           | AUTO, POSTCARD, CARD,<br>4x6, L, 2L, LETTER, A4, A3 |
| 3   |                | Setting the number of pictures to be printed on a sheet of paper | AUTO, FULL, 1, 2, 4, 8, 9, 16, INDEX                |
| 4   | <sup>1</sup> A | Setting the quality of the printing paper                        | AUTO, PLAIN, PHOTO,<br>FAST PHOTO                   |
| 5   | ∄A             | Setting the quality of the picture to be printed                 | AUTO, DRAFT, NORMAL, FINE                           |
| 6   | <b>*****</b>   | Setting whether to print the date                                | AUTO, OFF, ON                                       |
| 7   | Ì              | Setting whether to print the file name                           | AUTO, OFF, ON                                       |

## **PictBridge**

- ★ Some menu options are not supported on all printers.

  If not supported, the menus are not displayed in the LCD.
- # If the setting values are not changed in the automatic / manual setting, the setting values are automatically kept.

■ Printing images (Custom mode)

Images will be printed with changed printer setting.

- In custom printing mode, press the Print menu button.
- You can use Print menu button after select picture.
- 2. Select the [Yes] menu.

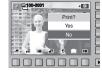

4 6

Print?

 The screen shown on the right will appear and the picture will be printed. Press the BACK button while printing to cancel printing.

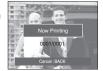

#### ■ Reset

Initialises user-changed configurations.

 In custom printing mode, press the Reset menu button.

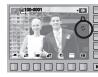

# Setup menu

In this mode, you can set up basic settings. You can use the setup menu in all camera modes, except Voice Recording mode.

■ The items indicated by are default settings.

| Menu tab | Main menu        |                      |         |      |  |
|----------|------------------|----------------------|---------|------|--|
|          | OSD set          | Full                 | Basic   |      |  |
|          | (Recording mode) | Function Description | Hide    | p.66 |  |
|          | OSD set          | Full                 | Basic   |      |  |
|          | (Playback mode)  | Hide                 | -       | p.66 |  |
|          | I CD Pright      | Auto                 | Dark    | n 66 |  |
|          | LCD Bright       | Normal               | Bright  | p.66 |  |
|          | LCD Save         | Off                  | On      | p.66 |  |
|          | Start Image      | Off                  | LOGO    | p.67 |  |
|          |                  | User Image           | -       |      |  |
|          | Sound<br>Volume  | Off                  | Low     | n 67 |  |
|          |                  | Medium               | High    | p.67 |  |
|          | Doon Cound       | Off                  | Sound 1 | p.67 |  |
| _        | Beep Sound       | Sound 2              | Sound 3 |      |  |
|          | Shutter          | Off                  | Sound 1 | n 60 |  |
|          | Sound            | Sound 2              | Sound 3 | p.68 |  |
|          | Start Sound      | Off                  | Sound 1 | ~ CO |  |
|          | Start Sound      | Sound 2              | Sound 3 | p.68 |  |
|          | AF Sound         | Off                  | On      | p.68 |  |

|          |                 |                           |         |       |             | _    |
|----------|-----------------|---------------------------|---------|-------|-------------|------|
| Menu tab | Main menu       | Sub menu   Series   Reset |         | Page  |             |      |
|          | File            | Series                    |         |       | Reset       | p.68 |
|          | Self Portrait   | Off                       |         |       | On          | p.69 |
| C.       | AF Lamp         | Off                       |         |       | On          | p.69 |
| GÖ       | Quick View      | Off                       |         | 0.8   | 5, 1, 3 sec | p.69 |
|          | lana da k       | Off                       |         |       | Date        | - 70 |
|          | Imprint         | Date & Tir                | me      |       | -           | p.70 |
|          | Copy to<br>Card | No                        |         |       | Yes         | p.70 |
|          | Delete All      | 112                       |         |       | Yes         |      |
|          | Format          |                           |         | Yes   |             | p.71 |
|          |                 | ENGLISH                   | 한국어     |       | FRANÇAIS    |      |
|          |                 | DEUTSCH                   | ESPAÑOL |       | ITALIANO    |      |
|          |                 | 简体中文                      | 繁體      | 中文    | 日本語         |      |
|          |                 | РУССКИЙ                   | PORTU   | JGUÊS | DUTCH       | , 70 |
| (0)      | Language        | DANSK                     | SVE     | NSKA  | SUOMI       | p.72 |
|          |                 | ไทย                       | BAH     | IASA  | عر بي       |      |
|          |                 | POLSKI                    | Ма      | gyar  | Čeština     |      |
|          |                 | Türkçe                    |         | -     | -           |      |
|          | Date&Time       | 2008/01/01                | yy/m    | m/dd  | mm/dd/yy    | p.72 |
| (\$)     | Datex IIIIe     | dd/mm/yy                  | C       | Off   | -           | p.72 |

## Setup menu

| Menu tab    | Main menu   | Sub                 | menu                 | Page    |  |
|-------------|-------------|---------------------|----------------------|---------|--|
|             |             | World time a        | vailable cities      |         |  |
|             |             | London              | Cape Verde           |         |  |
|             |             | Mid-Atlantic        | Buenos Aires         |         |  |
|             |             | Newfoundland        | Caracas, La Paz      |         |  |
|             |             | New York, Miami     | Chicago, Dallas      |         |  |
|             |             | Denver, Phoenix     | LA, San Francisco    |         |  |
|             |             | Alaska              | Honolulu, Hawaii     |         |  |
|             |             | Samoa, Midway       | Wellington, Auckland |         |  |
| Date & Time | Date & Time | Okhotsk             | Guam, Sydney         | p.72    |  |
|             |             | Darwin, Adelaide    | Seoul, Tokyo         |         |  |
|             |             | Beijing, Hong Kong  | Bankok, Jakarta      | 1       |  |
|             |             | Yangon              | Almaty               |         |  |
|             |             | Kathmandu           | Mumbai, New Delhi    |         |  |
|             |             | Tashkent            | Kabul                |         |  |
|             |             | Abu Dhabi           | Teheran              |         |  |
|             |             | Moscow              | Athens, Helsinki     |         |  |
|             |             | Rome, Paris, Berlin | -                    |         |  |
|             | Reset       | No                  | Yes                  | p.73    |  |
|             | Video Out   | NTSC                | PAL                  | p.73~74 |  |
|             | Power Off   | Off                 | 1, 3, 5, 10 min      | p.74    |  |

\* Menus are subject to change without prior notice.

- How to select the setup menu
  - 1. After pressing the nmenu button, press the button in the Camera Settings menu.

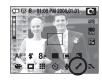

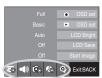

#### Setup menu ( <u>,</u>

#### OSD set

You can check shooting (Recording mode) and displayed image (Play back mode) information.

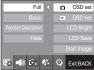

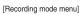

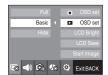

[Play back mode menu]

[Full]

: When the smart button is touched, the icons will be enlarged and OSD will be displayed.

[Basic]

: When the smart button is touched, the icons will be enlarged and OSD will not be enlarged.

[Function Description] : Function description is displayed to provide detailed information on a function

[Hide]

: If the camera doesn't operate for about 3 seconds. all OSD will disappear. When the shutter is pressed down or half way down, the available number of shots, shutter speed. Aperture value and Auto focus area will be displayed. OSD may be displayed by using the camera buttons except for the shutter button

### LCD brightness

You can adjust the LCD brightness.

- Sub menus : [Auto], [Dark], [Normal], [Bright]
- If the [Auto] menu is selected, the LCD brightness will be set automatically according to the shooting conditions.
- If the [Auto] menu is selected in the Playback mode, the LCD brightness is fixed as the [Normal] menu.

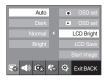

#### LCD save

If the camera is not used for about 30 seconds the power and camera status lamps blink and the LCD monitor turns off. (LCD save is only applied to the Recording mode menu.)

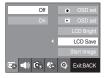

# Setup menu ( 💀 )

### Start up image

You can select the image that is first displayed on the LCD monitor whenever the camera is turned on.

- Start up image : [Off], [LOGO], [User Image]
- Use a saved image for the start-up image with the [Start Image] in the [RESIZE] menu in the play mode.
- The start-up image will not be deleted by [Delete All] or [Format] menu.
- The User images will be deleted by [Reset] menu.

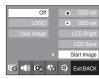

# Setup menu ( 4) )

#### Sound Volume

You can select the sound volume levels of start sound, operation sound and shutter sound.

- Sub menus : [Off], [Low], [Medium], [High]

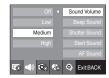

### **Operation Sound**

If you set sound to [On], various sounds will be activated for camera startup, when buttons are pressed, so that you can be aware of the camera operation status.

- Sub menus : [Off], [Sound 1], [Sound 2], [Sound 3]
- If you set sound to [Off], sounds will not be activated.

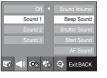

# Setup menu ( 4) )

#### Shutter sound

You can select the shutter sound.

- Sub menus: [Off], [Sound 1], [Sound 2], [Sound 3]

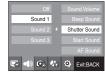

### Start up sound

You can select the sound that is activated whenever the camera is turned on.

- Sub menus : [Off], [Sound 1], [Sound 2], [Sound 3]

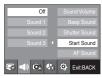

#### AF sound

If you set AF sound to on, AF sound will be activated when the shutter button is pressed halfway so that you can check the operational status of the camera.

- [AF sound] sub menu : [Off], [On]

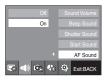

# Setup menu ( 🕼 )

#### File name

This function allows the user to select the file naming format.

[Series]

: New files are named using numbers that follow the previous sequence, even when a new memory card is used, or after formatting, or after deleting all pictures.

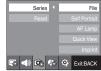

[Reset]

: After using the reset function, the next file name will be set from 0001 even after formatting, deleting all or inserting a new memory card.

- The first stored folder name is 100SSCAM, and the first file name is SDC10001.
- File names are assigned sequentially from SDC10001 ightarrow SDC10002 ightarrow  $\sim$  ightarrow SDC19999.
- The folder number is assigned sequentially from 100 to 999 as follows:
   100SSCAM → 101SSCAM → ~ → 999SSCAM.
- Maximum numbers of files in a folder are 9999.
- The files used with the memory card conform to the DCF (Design rule for Camera File systems) format.

# Setup menu ( 🕼 )

### Self Portrait

This feature automatically detects the location of the face and optimises the camera settings to ensure a great self portrait.

- This feature can be set by using the [Off] and [On] buttons.

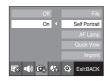

### Auto Focus lamp

You can turn the Auto Focus lamp on and off.

- Sub menus
  - [Off] : The AF lamp will not light up in a low light condition.
  - [On] : The AF lamp will light up in a low light condition

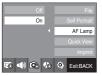

#### Quick view

If you enable Quick View before capturing an image, you can view the image you just captured on the LCD monitor for the duration set in the [Quick View] setup. Quick view is possible only with still images.

- Sub menus
  - [Off] : The quick view function can't be activated.
  - [0.5, 1, 3 sec] : The captured image is briefly displayed during the selected time
- If the shutter button is pressed during the quick view, it is cancelled.

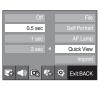

# Setup menu (

### Imprinting the recording date

There is an option to include DATE / TIME on still images.

- Sub menus

[Off] : The DATE & TIME will not be imprinted on the image file.

[Date] : Only the DATE will be imprinted

on the image file.

[Date&Time] : The DATE & TIME will be

imprinted on the image file.

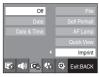

- \* The Date & Time are imprinted at the bottom right side of the still image.
- \* The imprint function is applied only to still photos except for the photos taken in the [TEXT] scene mode.
- \* Depending on the manufacturer and print mode, the date printed on an image may not be printed correctly.

# Setup menu ( 🧶

### Copy To Card

This enables you to copy image files, movie clips and voice recording files to the memory card.

[No] : Cancels "Copy to Card".

[Yes] : All images, movie clips and voice recording files saved in the internal memory are copied to the memory card after the [Processing!] message is displayed.

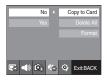

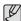

- When this menu is selected without inserting a memory card, you can select the [Copy To Card] menu but the menu can't be run.
- If there is not enough space available in the memory card to copy saved images in the internal memory (20MB), the [Copy To Card] command will copy only some of the images and display [Memory Full!] message. Then the system will return to the playback mode. Please be sure to delete any unnecessary files in the internal memory to free up space before inserting the memory card into the camera.
- When you move the images that are stored in the internal memory to the memory card, the next number of file names will be created in the card to avoid duplication of the file name.
  - When the [Reset] of the [File] setup menu is set : The copied file names start from after the last stored file name.
- When the [Series] of the [File] setup menu is set : The copied file names start from after the last captured file name. After completing [Copy To Card], the last stored image of the last copied folder is displayed on the LCD monitor.

# Setup menu ( 🧆

#### Delete All

Of all the files stored in the memory card, the unprotected files in the DCIM subfolder will be deleted.

[No] : Cancel the "Delete All".

[Yes] : A confirmation window will display.

Select the [Yes] menu by pressing the smart button. A [Processing!] message appears and the unprotected files in the DCIM subfolder will be deleted.

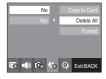

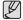

- The protected images can't be deleted.
- If there aren't any protected images, all images are deleted and a
  [No Image!] message will display in the Play mode.

## Formatting a memory

This is used for formatting the memory. If you run [Format] on the memory, all images, including the protected images, will be deleted.

Be sure to download important images to your PC before formatting the memory.

- Sub menus

[No] : The memory will not be formatted.

[Yes]: A confirmation window will be displayed.

Select the [Yes] menu by pressing the smart button. A [Processing!] message appears and the memory will be formatted. If you run FORMAT in Play mode, a [No Image!] message will appear.

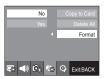

- Be sure to run [Format] on the following types of memory card.
- A new memory card, or an unformatted memory card.
- A memory card that has a file this camera can't recognise or one that has been taken from another camera.

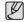

 Always format the memory card using this camera. If you insert a memory card that has been formatted using other cameras, memory card readers, or PCs, you will get a [Card Error!] message.

# Setup menu ( 🦃 )

### Language

There is a choice of languages that can be displayed on the LCD monitor. Even if the battery and AC charger are removed and inserted again, the language setting will be preserved.

#### - LANGUAGE sub menu :

English, Korean, French, German, Spanish, Italian, S.Chinese, T.Chinese, Japanese, Russian, Portuguese, Dutch, Danish, Swedish, Finnish, Thai, Bahasa (Malay / Indonesian), Arabic, Polish, Hungarian, Czech and Turkish

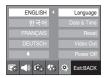

### Setting up the Date / Time / Date type

You can change the date and time that will be displayed on the captured images and set up the date type.

Date type: [yy/mm/dd], [mm/dd/yy], [dd/mm/yy],
 [Off]

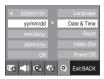

#### ■ World Time

The date and time selected in the [Date&Time] serve as the date and time of your present location. Setting World Time enables you to display the local date and time on the LCD monitor when travelling overseas.

1. Select the [2008/01/01] menu in the [Date&Time] by using the smart button.

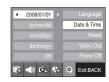

2. If you select [London] menu by using the smart button, move to a world time setting.

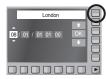

- To select a city, select a desired city by using the horizontal smart button.
- For more information about the available cities, refer to the page 65.

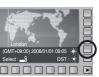

# Setup menu ( 🧐 )

### Initialisation

All camera menu and function settings will be restored to their default values. However, values for DATE / TIME, LANGUAGE, and VIDEO OUT will not be changed.

#### - Sub menus

[No] : Settings will not be restored to their defaults.

[Yes]: A confirmation window will be displayed. Select the [Yes] menu by pressing the smart button. All settings will be restored to their defaults

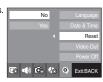

### Selecting Video out type

The Movie output signal from the camera can be NTSC or PAL. Your choice of output will be governed by the type of device (monitor or TV, etc.) to which the camera is connected. PAL mode can support only BDGHI.

■ Connecting to an external monitor

In RECORDING / PLAY mode, you can view the stored still images or movie clips by connecting the camera to an external monitor via the AV cable. When the camera is connected to an external monitor, the LCD monitor will be turned off automatically.

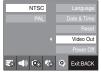

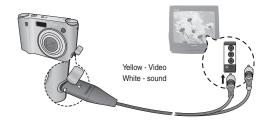

# Setup menu ( 🦃

- NTSC: U.S.A, Canada, Japan, South Korea, Taiwan, Mexico etc.
- PAL : Australia, Austria, Belgium, China, Denmark, Finland, Germany,
   U.K., Holland, Italy, Kuwait, Malaysia, New Zealand, Singapore,
   Spain, Sweden, Switzerland, Thailand, Norway etc.
- When using a TV as an external monitor, you will need to select the external or AV channel of the TV.
- There will be a digital noise on the external monitor, but it is not a malfunction.
- If the image is not in the centre of the screen, use the TV controls to centre it.
- When the camera is connected to an external monitor, some parts of the image may not be displayed.
- When the camera is connected to an external monitor, the menu will be visible on the external monitor and the menu functions are the same as those indicated on the LCD monitor
- When the camera is connected to an external monitor, the button sound may not function

### Auto power off

This function switches the camera off after a set amount of time in order to prevent unnecessary battery drainage.

- Sub menus

[Off] : [Power Off] does not work.

[1, 3, 5, 10 min] : The power will turn off
automatically if not used for the
period of time specified.

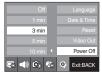

- After replacing the battery, the power off setting will be preserved.
- Note that the automatic power off function will not operate if the camera is in PC / Printer mode, showing a slide show, playing back a voice recording or playing back a movie file.

## Important notes

Be sure to observe the following precautions!

- This unit contains precision electronic components. Do not use or store this unit in the following locations.
  - Areas exposed to severe changes in temperature and humidity.
  - Areas exposed to dust and dirt.
  - Areas exposed to direct sunlight or the inside of a vehicle in hot weather.
- Environments where there is high magnetism or excessive vibration.
- Areas with high explosives or highly flammable materials.
- Do not leave this camera in places subject to dust, chemicals (like naphthalene and mothball), high temperatures or high humidity.
   Keep this camera with silica gel in a hermetically sealed box when not planning to use the camera for a long period of time.
- Sand can be particularly troublesome to cameras.
  - Do not let sand get inside the camera when using it on beaches, coastal dunes, or other areas where there is lots of sand.
- Doing so may result in failure or may render the camera permanently unusable.
- · Handling the camera
  - Never drop the camera or subject it to severe shocks or vibrations.
- Protect the large size LCD monitor from an impact. When this camera is not used, keep it in the camera case.
- Avoid obstructing the lens or the flash when you capture an image.
- This camera is not waterproof. To avoid dangerous electrical shocks, never hold or operate the camera with wet hands.
- If you use this camera in wet places, such as beach or pool, do not let water or sand get inside the camera. Doing so may result in failure or may permanently damage the unit.

- Extremes in temperature may cause problems.
  - If the camera is transferred from a cold to a warm and humid environment, condensation can form on the delicate electronic circuitry. If this seems likely, wait for at least 1 hour until all moisture is dispersed before attempting to use the camera.

Moisture built up can also occur on the memory card. If this happens, turn off the camera and remove the memory card. Wait until the moisture has dispersed.

- Caution on Using the Lens
  - If the lens is subjected to direct sunlight, it could result in the discoloration and deterioration of the image sensor.
  - Avoid getting fingerprints or foreign substances on the surface of the lens.
- If the digital camera is not used for a long period, an electric discharge can occur. It is a good idea to remove the battery and the memory card if you do not intend using the camera for an extended period of time.
- If the camera is exposed to an electronic interference, it will turn itself off to protect the memory card.

### Important notes

- Camera Maintenance.
- Use a soft brush (available from photo stores) to gently clean the lens and LCD assemblies. If this does not work, lens-cleaning paper with lens cleaning fluid can be used.

Clean the camera body with a soft cloth. Do not allow this camera to come into contact with solvent materials such as benzol, insecticide, thinners etc. This may damage the body shell of the camera and also affect its performance. Rough handling can damage the LCD monitor. Take care to avoid damage and keep the camera in a protective carrying case when not in use.

- Do not attempt to disassemble or modify the camera.
- Under certain conditions, static electricity can cause the flash unit to fire.
   This is not harmful to the camera and is not a malfunction.
- When images are uploaded or downloaded, the data transfer may be affected by static electricity. In this case, disconnect and re-connect the USB cable before trying the transfer again.
- Always check the condition of the camera before an important event or going on a trip.
  - Take a picture to check that the camera is working correctly and ensure you have a fully charged spare battery.
  - Samsung cannot be held responsible for camera malfunctions.

## Warning indicator

There are several warnings that may appear on the LCD display

### [Memory Error!]

- · Memory card error
  - → Turn off the camera power and turn it on again.
  - → Insert the memory card again.
  - → Insert and format the memory card. (p.71)

#### [Card Locked!]

- . The memory card is locked
  - → SD/SDHC memory card :Slide the write protect switch towards the top of the memory card.

### [No Card!]

- · A memory card is not inserted
  - → Turn off the camera power and insert the memory card again.
  - → Turn off the camera power and turn it on again.

#### [No Image!]

- There are no images stored on the memory
  - → Take images.
  - → Insert a memory card that is holding some images.

#### [File Error!]

- File error
  - → Delete the erroneous files.
- · Memory card error
  - → Contact a camera service centre.

## Warning indicator

### [Low Battery!]

- . There is low battery capacity
  - → Insert a fully charged battery.

### [Low Light!]

- · When taking pictures in dark places
  - → Take pictures in Flash Photography mode.

#### [DCF Full Error]

- · Violation of DCF format
  - → Copy the images to a PC and format the memory.

## Before contacting a service centre

#### Please check the following

#### The camera doesn't switch on

- · There is low battery capacity
  - → Insert a fully charged battery. (p.15)
- · Battery is inserted incorrectly with the polarities reversed.
  - → Insert the battery according to the polarity marks (+, -).
- The rechargeable battery is not inserted
  - → Insert the battery and turn on the camera.

#### The camera power ceases while in use

- The battery is exhausted
  - → Insert a fully charged battery.
- The Camera is turned off automatically
  - → Turn on the camera power again.

### Battery power quickly drains

- The Camera is being used in low temperatures
  - → Keep the camera in warm conditions (i.e. inside a coat or jacket) and only remove it in order to take images.

## Before contacting a service centre

### Camera does not take images when pressing the Shutter button

- There is insufficient memory capacity
  - → Delete unnecessary image files.
- The memory card has not been formatted
  - → Format the memory card. (p.71)
- The memory card is exhausted
  - → Insert a new memory card.
- The memory card is locked
  - → Refer to [Card Locked!] error message. (p.76)
- The camera's power is off
  - → Turn the camera power on.
- . The battery is exhausted
  - → Insert a fully charged battery. (p.15)
- Battery is inserted incorrectly with the polarities reversed.
  - → Insert the battery according to the polarity marks (+, -).

#### The camera suddenly stops working while in use

- The camera stopped due to a malfunction
- → Remove/re-insert battery and switch the camera on.

#### The images are unclear

- A picture was taken of the subject without setting an appropriate macro mode
  - → Select an appropriate macro mode to take a clear image.
- Taking a picture beyond the flash range
  - $\rightarrow$  Take a picture within the flash range.
- The lens is smudged or dirty
  - → Clean the lens.

### The flash does not fire

- · Flash off mode has been selected
  - → Dis-engage flash off mode.
- . The camera mode can't use flash
  - → Refer to the FLASH instruction. (p.32 ~ 33)

#### Incorrect date and time is displayed

- The date and time have been set incorrectly or the camera has adopted the default setting
  - → Reset the date and time correctly.

### The camera buttons do not operate

- Camera malfunction
  - → Remove/re-insert battery and switch the camera on.

#### A card error has occurred while the memory card is in the camera

- · Incorrect memory card format
  - → Re-format the memory card.

#### The images don't play back

- Incorrect file name (Violation of DCF format)
  - → Do not change the image file name.

#### Colour of image is different to the original scene

- · White balance or effect setting is incorrect
  - → Select appropriate White balance and effect.

## Before contacting a service centre

### Images are too bright

- · Exposure is excessive
  - → Reset exposure compensation.

### No image on external monitor

- The external monitor has not been connected properly with the camera
  - → Check the connection cables.
- There are incorrect files in the memory card
  - → Insert a memory card that has correct files.

### When using the PC's explorer, the [Removable Disk] file does not show

- Cable connection is incorrect
- → Check the connection
- . The camera is off
  - → Turn the camera on
- The operating system is not Windows 98SE, 2000, ME, XP, Vista / Mac OS Mac OS 10.1 ~ 10.4. Alternatively the PC does not support USB
  - $\rightarrow$  Install Windows 98SE, 2000, ME, XP, Vista / Mac OS 10.1  $\sim$  10.4 to PC that supports USB.
- The camera driver is not installed
  - → Install a [USB Storage Driver].

## **Specifications**

#### Image Sensor

- Type: 1/2.5" CCD

- Effective Pixel : Approx. 8.1 Mega-pixel - Total Pixel : Approx. 8.3 Mega-pixel

#### Lens

- Focal Length : Schneider Lens f = 6.2 ~ 18.6mm

(35mm film equivalent : 37 ~ 111mm)

- F No.: F2.8 (W) ~ F5.2 (T)

- Digital Zoom :  $\cdot$  Still Image mode : 1.0X  $\sim$  5.0X

· Play mode : 1.0X ~ 10.2X

(depends on image size)

#### **LCD Monitor**

- 2.5" colour TFT LCD (230,000 pixel)

#### Focusing

- Type : TTL auto focus

(Multi-AF, Center AF, Face Detection AF)

- Range

| Focus Type | Wide (W)        | Tele (T)        |  |
|------------|-----------------|-----------------|--|
| Normal     | 80cm ~ Infinity | 80cm ~ Infinity |  |
| Macro      | 5cm ~ 80cm      | 50cm ~ 80cm     |  |
| Auto Macro | 5cm ~ Infinity  | 50cm ~ Infinity |  |

#### Shutter

- Speed : Auto : 1 ~ 1/1,500 sec.

Manual: 16 ~ 1/1,500 sec. Night: 8 ~ 1/1,500 sec. Fireworks: 4 sec.

#### Exposure

- Control: Program AE

- Metering : Multi, Spot, Center-weighted, Face Detection AE

- Compensation: ±2EV (1/3EV steps)

- ISO Equivalent: Auto, 80, 100, 200, 400, 800, 1600,

3200 (image size of 3200 is fixed as 3M)

## **Specifications**

| Flash           | - Modes: Auto, Auto & Red-eye reduction, Fill-in flash, Slow sync, Flash off, Red-eye Fix - Range: Wide: 0.5m ~ 4.5m, Tele: 0.5m ~ 2.5m (ISO AUTO) - Recharging Time: Approx. 5 sec.                                                                                                    |  |  |  |
|-----------------|----------------------------------------------------------------------------------------------------|--|--|--|
| Sharpness       | - Soft+, Soft, Normal, Vivid, Vivid+                                                                                                    |  |  |  |
| Effect          | - Normal, B&W, Sepia, Red, Green, Blue, Negative                                                                                                    |  |  |  |
| White Balance   | - Auto, Daylight, Cloudy, Fluorescent_H, Fluorescent_L, Tungsten, Custom                                                                                                    |  |  |  |
| Voice Recording | - Voice Recording (Max 10 hour) - Voice Memo in Still Image (Max. 10 sec.)                                                                                                    |  |  |  |
| Date Imprinting | - Date, Date&Time, Off (user selectable)                                                                                                    |  |  |  |
| Shooting        | - Still Image:  · Modes: Auto, Program, Manual, DUAL IS, Night, Portrait, Scene  · Scene: Children, Landscape, Close-up, Text, Sunset, Dawn, Backlight, Fireworks, Beach & Snow, Self-Shot, Food, Café  · Continuous: Single, Continuous, High Speed, AEB Motion Capture: 7fps up to 20 shots  · Self-timer: 2 sec., 10 sec., Double (10 sec., 2 sec.), Motion Timer, Remocon (optional)  - Movie Clip:  · With Audio or without Audio (recording time: max. 4GB or 6 hours)  · Size: 640x480, 320x240  · Frame rate: 30 fps, 15 fps  3X Optical Zoom and Mute in Zooming  · Movie Stabilizer (User Selectable)  · Movie Editing (Embedded): Pause during recording, Still Image Capture, Time Trimming |  |  |  |

#### Storage

- Media : · Internal Memory : About 20MB
  - External Memory (Optional):
     SD (up to 4GB guaranteed)
     SDHC Card (up to 8GB guaranteed)
     MMC Plus (Up to 2GB, 4bit 20MHz)
  - \* Internal Memory capacity is subject to change without prior notice.
- File Format : · Still Image : JPEG (DCF), EXIF 2.21, DPOF 1.1, PictBridge 1.0

· Movie : AVI (MPEG-4) · Audio : WAV

- Image Size

| 8     | <b>1</b> 7∞ | 7     | 6*    | 5∗    | 3*    | 14    |
|-------|-------------|-------|-------|-------|-------|-------|
| 3264x | 3264x       | 3072x | 3264x | 2592x | 2048x | 1024x |
| 2448  | 2176        | 2304  | 1832  | 1944  | 1536  | 768   |

- Capacity (256MB MMC)

|            | 8"  | ⁴7∞ | 7"  | 6™  | 5∞  | 3   | 1   |
|------------|-----|-----|-----|-----|-----|-----|-----|
| SUPER FINE | 60  | 68  | 68  | 79  | 93  | 143 | 419 |
| FINE       | 115 | 128 | 129 | 149 | 173 | 255 | 617 |
| NORMAL     | 165 | 182 | 183 | 211 | 242 | 345 | 732 |

\* These figures are measured under Samsung's standard conditions and may vary depending on shooting conditions and camera settings.

## **Specifications**

| Image Play               | Type : Single image, Thumbnails, Slide show, Movie Clip     Editing : Trimming, Resizing, Rotate, Effect,     Red-eye Fix, Movie clip capture |
|--------------------------|----------------------------------------------------------------------------------------------------|
| Interface                | Digital output connector: USB 2.0     Audio: Mono     Video output: NTSC, PAL (user selectable)     DC power input connector: 20pin Connector |
| Power Source             | Rechargeable battery: SLB-1137D (1100mAh)     Adaptor: SAC-47, SUC-C3     Included battery may depending on sales region.                     |
| Dimensions<br>(WxHxD)    | - 94.5x59x18.8mm                                                                                                    |
| Weight                   | - 133g (without batteries and card)                                                                                                    |
| Operating<br>Temperature | - 0 ~ 40°C                                                                                                    |
| Operating Humidity       | - 5 ~ 85%                                                                                                    |
| Software                 | - Samsung Master, Adobe Reader                                                                                                    |

- \* Specifications are subject to change without prior notice.
- \* All trademarks are the property of their respective owners.

### **Software Notes**

Please ensure that you read this instruction manual carefully before use.

- The attached software is a camera driver and image editing software tool for Windows.
- Under no circumstances should all or part of either the software or the user manual be reproduced.
- Copyrights for software are licensed only for use with a camera.
- In the unlikely event of a manufacturing fault, we will repair or exchange your camera. We cannot, however, be held responsible in any way for damage caused by inappropriate use.
- Using a Hand-made (self assembled) PC or a PC and OS that has not been guaranteed by the manufacturer is not covered by the Samsung warranty.
- Before using this manual, you should have a basic knowledge of computers and O/S (Operating Systems).

## **System Requirements**

| For Windows                                                                                                    | For Macintosh                                                                 |
|----------------------------------------------------------------------------------------------------|-------------------------------------------------------------------------------|
| PC with processor better than<br>Pentium II 450MHz (Pentium 800MHz<br>recommended)                                                   | Power Mac G3 or later                                                         |
| Windows 98SE/2000/ME/XP/Vista                                                                                                    | Mac OS 10.1 ~ 10.4                                                            |
| Minimum 128MB RAM<br>(512MB recommended)<br>200MB of available hard disk space<br>(1GB recommended)                                  | Minimum 64MB RAM<br>(256MB recommended)<br>110MB of available hard-disk space |
| USB port                                                                                                    | USB port                                                                      |
| CD-ROM drive                                                                                                    | CD-ROM drive                                                                  |
| 1024x768 pixels, 16-bit color display<br>compatible monitor (24-bit color<br>display recommended),<br>Microsoft DirectX 9.0 or later |                                                                               |

### About the software

After inserting the CD-ROM provided with this camera into the CD-ROM drive, the following window should automatically run.

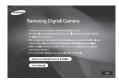

Before connecting the camera to the PC, you should first install the camera driver.

■ Camera driver: This enables images to transfer between the camera and PC.

This camera uses the USB Storage Driver as the camera driver. You can use the camera as a USB card reader. After installing the driver and connecting this camera to the PC, you can find [Removable Disk] in [Windows Explorer] or [My Computer]. A USB Storage Driver is provided only for Windows. A USB Driver for MAC is not included with the Application CD. You can use the camera with Mac OS 10.1  $\sim$  10.4.

XviD codec : This allows movie clips (MPEG-4) recorded with this camera to be played back on a PC.

To play back a movie clip recorded with this camera, you must install the XviD codec. If a movie clip recorded with this camera does not play well, install this codec. This software is only compatible with Windows.

### About the software

Samsung Master: This is the all-in-one multi media software solution. You can download, view, edit and save your digital images and movie files with this software. This software is only compatible with Windows.

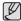

- Be sure to check the system requirements before installing the driver.
- To play back the movie taken with this camera on the computer,
   DirectX 9.0 must be installed.
- You should allow 5 10 seconds for running the automatic setup program according to the capability of your computer. If the frame does not show, run the [Windows Explorer] and select [Installer.exe] in the CD-ROM Drive.
- PDF documents of user manual are included in the Software CD-ROM supplied with this camera. Search the PDF files with Window's explorer. Before opening the PDF files, you must install the Adobe Reader included in the Software CD-ROM.
- To install the Adobe Reader 6.0.1 correctly, Internet Explorer 5.01 or later had to be installed. Visit "www.microsoft.com" and upgrade the Internet Explorer.

## Setting up the application software

To use this camera with a PC, install the application software first. After this has been done, the stored images in the camera can be moved to the PC and can be edited by an image editing program.

■ You can visit the Samsung web-site through the internet.

http://www.samsungcamera.com : English http://www.samsungcamera.co.kr : Korean

 The auto run frame will be displayed.
 Click the [Samsung Digital Camera Installer] menu in the Auto run frame.

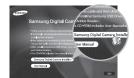

Install the camera driver and DirectX by selecting a button shown on the monitor. If a latest version of DirectX was installed on your computer, DirectX may not be installed.

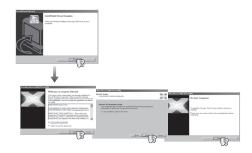

## Setting up the application software

To play back a movie clip recorded with this camera on the computer, install the XviD codec.

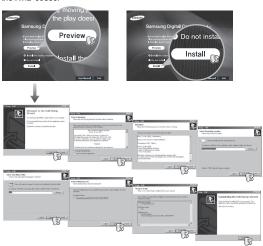

# The XviD codec is distributed according to and under the terms and conditions of the GNU General Public License and anyone can copy, modifiy and distribute this codec freely, but WITHOUT ANY WARRANTY, IMPLIED OR EXPRESSED, OF MERCHANTABILITY OR FITNESS FOR A PARTICULAR PURPOSE; provided, however, that you follow the GNU General Public License whenever you are distributing this codec or modification thereof.

For more information see the GNU General Publice License documents (http://www.gnu.org/copyleft/gpl.html).

4. Install the Samsung Master in the order shown.

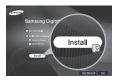

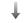

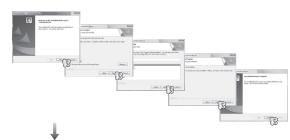

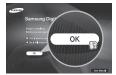

## Setting up the application software

- 5. After restarting the computer, connect the PC to the camera with the USB cable.
- Turn on the camera power. The [Found New Hardware Wizard] will open and the computer will recognise the camera.
- # If your OS is Windows XP / Vista, an image viewer program will open.

  If the download window of Samsung Master opens after starting Samsung Master, the camera driver was set up successfully.

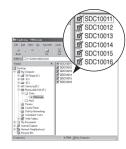

## Starting PC mode

- In this mode, you can download stored images to your PC through the USB cable.
- The LCD monitor is always turned off in PC mode.
- Connecting the camera to a PC
  - 1. Connect the PC to the camera with the USB cable.
  - 2. Select the [USB]-[Computer] menu by using the smart button.

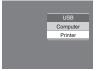

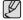

- If you have installed the camera driver, The [Found New Hardware Wizard] may not open.
- On a Windows 98SE system, the Found New Hardware Wizard dialog box opens and a window asking you to select a driver file may appear. In this case, specify "USB Driver" in the CD supplied.

## **Starting PC mode**

■ Connecting the camera to a PC

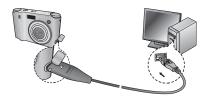

- # If you selected [Printer] in Step 2, when you connect the camera to your printer, the [Connecting Printer] message will display and the connection will not be established. In this case, disconnect the USB cable, and then follow the procedure from Step 1 and onward.
- Disconnecting the camera and PC : Refer to page 88 (Removing the removable disk).

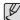

 Before inserting any cables or AC adapter, check the directions and do not insert by force. It may damage the cable or camera.

## **Using Removable Disk**

■ Downloading stored images

You can download the still images stored on the camera to your PC's hard disk and print them or use a photo editing software to edit them.

- Connect the camera to your PC with the USB cable.
- On your computer's desktop display, select [My computer] and double click [Removable Disk → DCIM → 100SSCAM]. The image files will then be displayed.

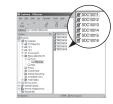

3. Select an image and press the right mouse button.

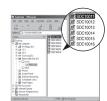

4. A pop-up menu will open.Click the [Cut] or [Copy] menu.- [Cut] : cuts selected files.

- [Copy] : copies selected files.

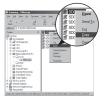

## **Using Removable Disk**

- 5. Click a folder where you want to paste the file.
- 6. Press the right mouse button and a pop-up menu will open. Click [Paste].

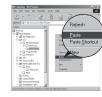

7. An image file is transferred from the camera to your PC.

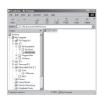

 By using [Samsung Master], you can see the stored images in the memory directly on the PC monitor and you can copy or move the image files.

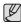

- We recommend that you should copy the images to the PC to view them. Opening images directly from the removable disk may be subject to unexpected disconnection.
- When you upload a file that is not taken by this camera to the Removable Disk, the [File Error!] message will be displayed on the LCD monitor in the PLAY mode, and nothing is displayed in Thumbnail mode

## Removing the removable disk

- Windows 98SE
  - Check whether the camera and PC are transferring a file.
     If the camera status lamp blinks, please wait until the lamp has finished blinking and is constantly on.
  - 2. Unplug the USB cable.
- Windows 2000/ME/XP/Vista

(The illustrations may differ from those shown depending on the Windows O/S.)

- Check whether the camera and PC are transferring a file.
   If the camera status lamp blinks, please wait until the lamp has finished blinking and is constantly on.
- 2. Double-click the [Unplug or Eject Hardware] icon on the task bar.

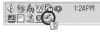

[Double-click!]

 The [Unplug or Eject Hardware] window will open. Select the [USB Mass Storage Device] and click the [Stop] button.

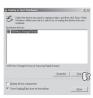

 The [Stop a Hardware device] window will open. Select the [USB Mass Storage Device] and click the [OK] button.

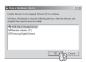

A [Safe to Remove Hardware] window will open. Click the [OK] button.

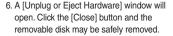

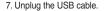

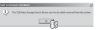

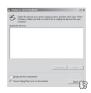

## **Setting up the USB Driver for MAC**

- A USB Driver for MAC is not included with the software CD as MAC OS supports the camera driver.
- 2. Check the MAC OS version during start-up. This camera is compatible with MAC OS 10.1  $\sim$  10.4.
- 3. Connect the camera to the Macintosh and turn the camera power on.
- 4. A new icon will be displayed on the desktop after connecting the camera to the MAC

## **Using the USB Driver for MAC**

- Double click a new icon on the desktop and the folder in the memory will be displayed.
- 2. Select an image file and copy or move it to MAC.

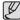

For Mac OS 10.1 or later: First complete uploading from computer to camera and then remove the removable disk with the Extract command.

## Removing the USB Driver for Windows 98SE

To remove the USB driver, refer to the process shown below.

- 1. Connect the camera to your PC and turn them on.
- 2. Check whether the Removable Disk is on the [My Computer].
- 3. Remove the [Samsung Digital Camera] on the Device manager.

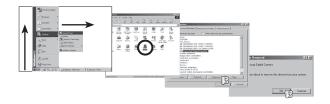

- 4. Disconnect the USB cable.
- 5. Remove the [Samsung USB Driver] on the Add / Remove Programs Properties.

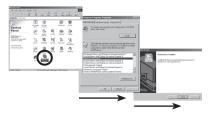

6. Uninstallation is complete.

## Samsung Master

You can download, view, edit and save your images and movies with this software. This software is only compatible with Windows.

To start the program, click [Start  $\rightarrow$  Programs  $\rightarrow$  Samsung  $\rightarrow$  Samsung Master  $\rightarrow$  Samsung Master].

- Downloading images
  - 1. Connect the camera to your PC.
  - 2. A window for downloading images will display after connecting the camera to your PC.
    - To download the captured images, select the [Select All] button.
    - Select desired folder in the window and click the [Select All] button. You can save captured images and selected folders.
    - If you click the [Cancel] button, downloading will be cancelled.

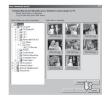

3. Click [Next >] button.

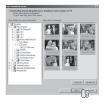

- Select a destination and make a folder to save downloaded images and folders.
  - Folder names can be made in order of date and images will be downloaded.
  - Folder name will be made as you want and images will be downloaded.
  - After selecting a folder that was made before, images will be downloaded.
- 5. Click [Next >] button.
- 6. A window will open as shown alongside. The destination of the selected folder will be displayed on the upper side of the window. Click the [Start] button to download the images.

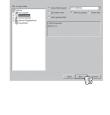

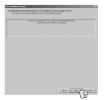

7. Downloaded images will be displayed.

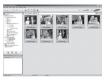

## Samsung Master

Image viewer: You can view the stored images.

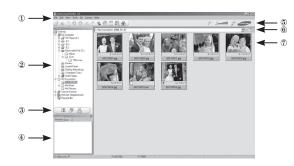

- Image viewer functions are listed below.
  - ① Menu bar: You can select menus.

File, Edit, View, Tools, Change functions, Auto download, help, etc.

- 2 Image selection window: You can select the desired images in this window.
- ® Media type selection menu : You can select image viewer, image edit and movie edit functions in this menu.
- Preview window: You can preview an image or a movie clip and check the
   multi media information.
- 5 Zoom bar: You can change preview size.
- ® Folder display window : You can see the folder location of the selected image.
- The large display window: Images in the selected folder are displayed.
- \* Refer to the [Help] menu in Samsung Master for further information.

Image edit: You can edit the still image.

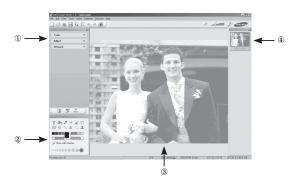

- Image edit functions are listed below.
  - ① Edit menu : You can select the following menus.

 $\hbox{[Tools]} \qquad \hbox{: You can resize or crop the selected image. See the [Help] menu.}$ 

[Adjust] : You can modify image quality. See the [Help] menu.

[Retouch]: You can change image or insert effects on the image.

See the [Help] menu.

- 2 Drawing tools: Tools for editing an image.
- 3 Image display window: A selected image displays in this window.
- ① Preview window: You can preview the changed image.
- \* A still image edited with Samsung Master can't be played back on the camera.
- \* Refer to the [Help] menu in Samsung Master for further information.

## Samsung Master

Movie edit: You can get the still image, movie clip, narration, music files together in a movie clip.

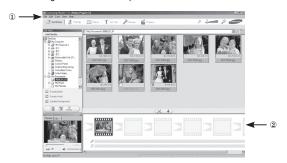

- Movie clip edit functions are listed below.
  - ① Edit menu : You can select the following menus.

[Add Media]: You can add other media elements to a movie.

 $[\mbox{Edit Clip}] \hspace{0.3in} : \mbox{You can change the brightness, contrast, colour and} \\$ 

saturation.

[Effects] : You can insert an effect.

[Set Text] : You can insert texts.

[Narrate] : You can insert a narration.

[Produce] : You can save the edited multi media as a new file name.

You can select AVI, Windows media (wmv) and Windows

media (asf) file types.

- 2 Frame display window: You can insert multi media in this window.
- ₩ Some movie clips that were compressed with a codec that is not compatible
  with the Samsung Master can't play back in the Samsung Master.
- \* Refer to the [Help] menu in Samsung Master for further information.

### **FAQ**

■ Please check the following if the USB connection malfunctions.

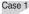

USB cable is not connected or it is not the supplied USB cable.

→ Connect the supplied USB cable.

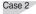

The camera is not recognised by your PC.

Sometimes, the camera may appear under [Unknown Devices] in Device Manager.

→ Install the camera driver correctly. Turn off the camera, remove the USB cable, plug in the USB cable again, and then turn on the camera.

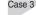

There is an unexpected error during file transfer.

→ Turn the camera power off and on again. Transfer the file again.

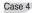

When using a USB hub.

→ There may be a problem in connecting the camera to the PC through a USB hub if the PC and the hub are not compatible. Wherever possible, connect the camera directly to the PC.

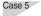

Are other USB cables connected to the PC?

→ The camera may malfunction when it is connected to the PC at the same time as another USB cable. In this case, disconnect the other USB cable, and only connect the camera USB cable to the PC.

### **FAQ**

#### Case 6

When I open the Device Manager (by clicking Start → (Settings) → Control Panel → (Performance and Maintenance) → System → (Hardware) → Device Manager), there are Unknown Devices or Other Devices entries with a yellow question mark (?) beside them or devices with an exclamation mark (!) beside them.

→ Right-click on the entry with the question (?) or exclamation (!) mark and select "Remove". Restart the PC and connect the camera again. For Windows 98SE PC, remove the camera driver, restart the PC, and then reinstall the camera driver.

#### Case 7

In some security programs (Norton Anti Virus, V3, etc.), the computer may not recognise the camera as a removable disk.

→ Stop the security programs and connect the camera to the computer. Refer to the security program instructions about how to temporarily disable the program.

### Case 8

The camera is connected to the USB port located on the front of the computer.

- → When the camera is connected to the USB port located on the front of the computer, the computer may not recognise the camera. Connect the camera to the USB port located on the back of the computer.
- When the movie clip doesn't play back on the PC
  - \* When the movie clip recorded by the camera doesn't play back on the PC, the causes are most likely due to the codec installed on the PC.

- When a codec for playing back the movie clip isn't installed, or isn't compatible
  - → Install the codec as listed below.

#### [Installing codec for Windows]

- 1. Installing the XviD codec
  - 1) Insert the CD provided with the camera.
  - Run the windows explorer and select [CD-ROM drive:\XviD] folder and click the XviD-1.1.2-01112006.exe file.
- \*\* The XviD codec is distributed according to the GNU General Public License and everyone can copy, distribute and change this codec. This License applies to any program or other work which contains a notice placed by the copyright holder saying it may be distributed under the terms of this General Public License. For more information, see the License documents (http://www.gnu.org/copyleft/gpl.html).

### **FAQ**

#### [Installing codec for Mac OS]

- Visit the following site for downloading the codec. (http://www.divx.com/divx/mac)
- Click the [Free Download] menu on the top right side of the window then download windows appears.
- Check the version of Mac OS and click the [Download] button to download the file and save it on a desired folder.
- Run the downloaded file and the codec for playing back the movie clip will be installed.
- # If the movie file is not played back on the Macintosh OS, use a media player that supports Xvid codec (e.g. Mplayer).
- When the DirectX 9.0 or later is not installed
  - → Install the DirectX 9.0 or later.
  - 1) Insert the CD provided with the camera
  - 2) Run the windows explorer and select the [CD-ROM drive:\ USB Driver\ DirectX 9.0] folder and click the DXSETUP.exe file. The DirectX will be installed. Visit the following site for downloading the
    - The DirectX will be installed. Visit the following site for downloading the DirectX. http://www.microsoft.com/directx

- If a PC (Windows 98SE) repeatedly stops responding while the camera and PC are connected.
  - → If a PC (Windows 98SE) is turned on for a long time and the camera has to be repeatedly re-connected, the PC may not recognise the camera. In this case, restart the PC.
- If a PC connected with the camera stops responding while Windows is starting.
  - → In this case, disconnect the PC and the camera and Windows will start. If the problem happens repeatedly, set the Legacy USB Support to disable and re-start the PC. The Legacy USB Support is in the BIOS setup menu. (The BIOS setup menu differs from the PC manufacturers and some BIOS menus don't have Legacy USB Support) If you can't change the menu by yourself, contact to the PC manufacturer or BIOS manufacturer.
- If the movie clip can't be deleted, or if a removable disk can't be extracted or if an error message displays during the file transfer.
  - → If you install only the Samsung Master, the problems mentioned above occasionally happen.
    - Close the Samsung Master program by clicking the Samsung Master icon on the Taskbar.
    - Install all the application programs included in the software CD.

## **Correct Disposal of This Product**

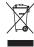

# Correct Disposal of This Product (Waste Electrical & Electronic Equipment)

(Applicable in the European Union and other European countries with separate collection systems) This marking shown on the product or its literature, indicates that it should not be disposed with other

household wastes at the end of its working life.

To prevent possible harm to the environment or human health from uncontrolled waste disposal, please separate this from other types of wastes and recycle it responsibly to promote the sustainable reuse of material resources. Household users should contact either the retailer where they purchased this product, or their local government office, for details of where and how they can take this item for environmentally safe recycling. Business users should contact their supplier and check the terms and conditions of the purchase contract. This product should not be mixed with other commercial wastes for disposal.

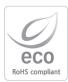

Samsung Techwin cares for the environment at all product manufacturing stages to preserve the environment, and is taking a number of steps to provide customers with more environment-friendly products. The Eco mark represents Samsung Techwin's will to create environment-friendly products, and indicates that the product satisfies the EU RoHS Directive.

### FCC notice

#### ■ NOTE:

This equipment has been tested and found to comply with the limits for a Class B digital device, pursuant to part 15 of the FCC Rules. These limits are designed to provide reasonable protection against harmful interference in a residential installation.

This equipment generates, uses and can radiate radio frequency energy and, if not installed and used in accordance with the instructions, may cause harmful interference to radio communications. However, there is no guarantee that interference will not occur in a particular installation. If this equipment does cause harmful interference to radio or television reception, which can be determined by turning the equipment off and on, the user is encouraged to try to correct the interference by one or more of the following measures:

- Reorientate, or relocate, the receiving antenna.
- Increase the separation between the equipment and receiver.
- Connect the equipment into an outlet on a circuit different from that to which the receiver is connected.
- Consult the dealer or an experienced radio / TV technician for help.

#### **■ CAUTION:**

Changes or modifications not expressly approved by the manufacturer responsible for compliance could void the user's authority to operate the equipment.

### ■ Declaration of Conformity

Trade Name : SAMSUNG TECHWIN Model No. : Samsung NV30

Responsible Party: Samsung Opto-Electronics America, INC. Address: 40 Seaview Dr. Secaucus, NJ 07094

Telephone No. : 201-902-0347

This device complies with Part 15 of the FCC Rules. Operation is subject to the following two conditions: (1) This device may not cause harmful interference, and (2) this device must accept any interference received, including interference that may cause undesired operation.

# **MEMO**

# **MEMO**

# **MEMO**

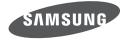

Please refer to the warranty that came with the product you purchased, or go to our website http://www.samsungcamera.com/ for after-sales service or inquiries.

Internet address - http://www.samsungcamera.com

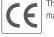

The CE Mark is a Directive conformity mark of the European Community (EC)